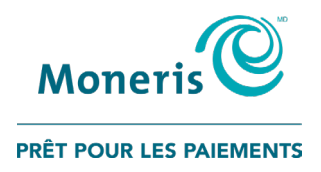

# **Terminal sans fil Moneris CoreMD** Move/5000 Utiliser votre terminal

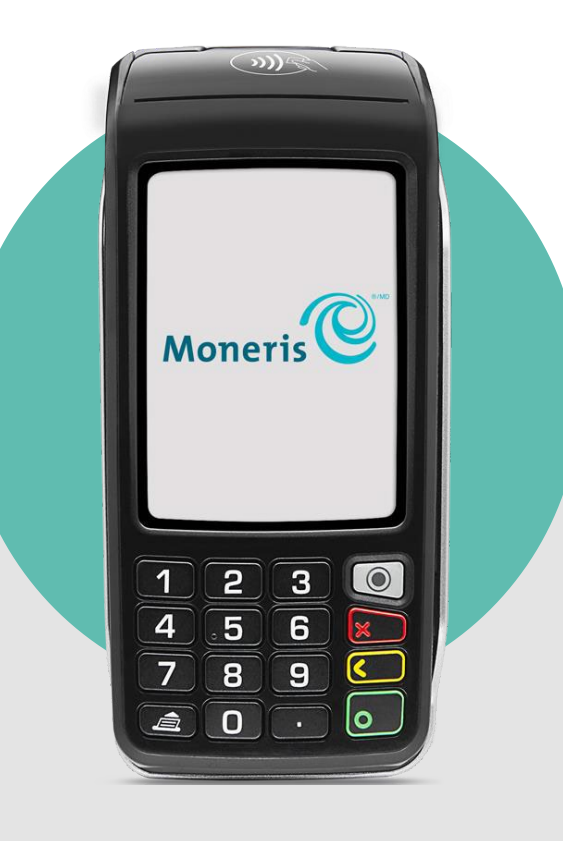

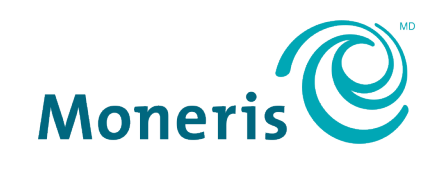

PRÊT POUR LES PAIEMENTS

# Besoin d'aide?

### **Site web :** [moneris.com/soutien-move5000](http://www.moneris.com/soutien-move5000)

**Sans frais :** 1 866 319-7450

Inscrivez votre ID de commerçant Moneris ici :

# Table des matières

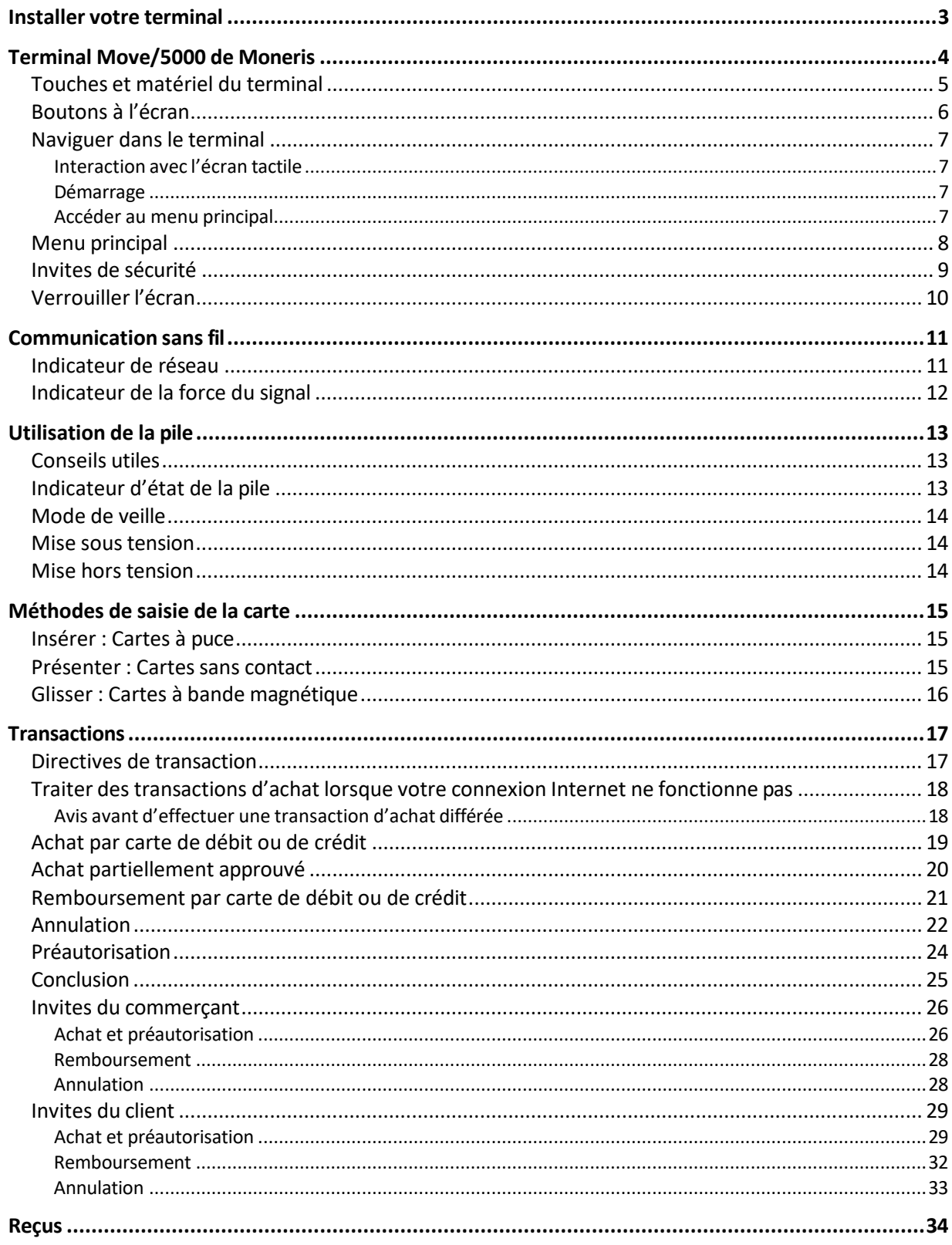

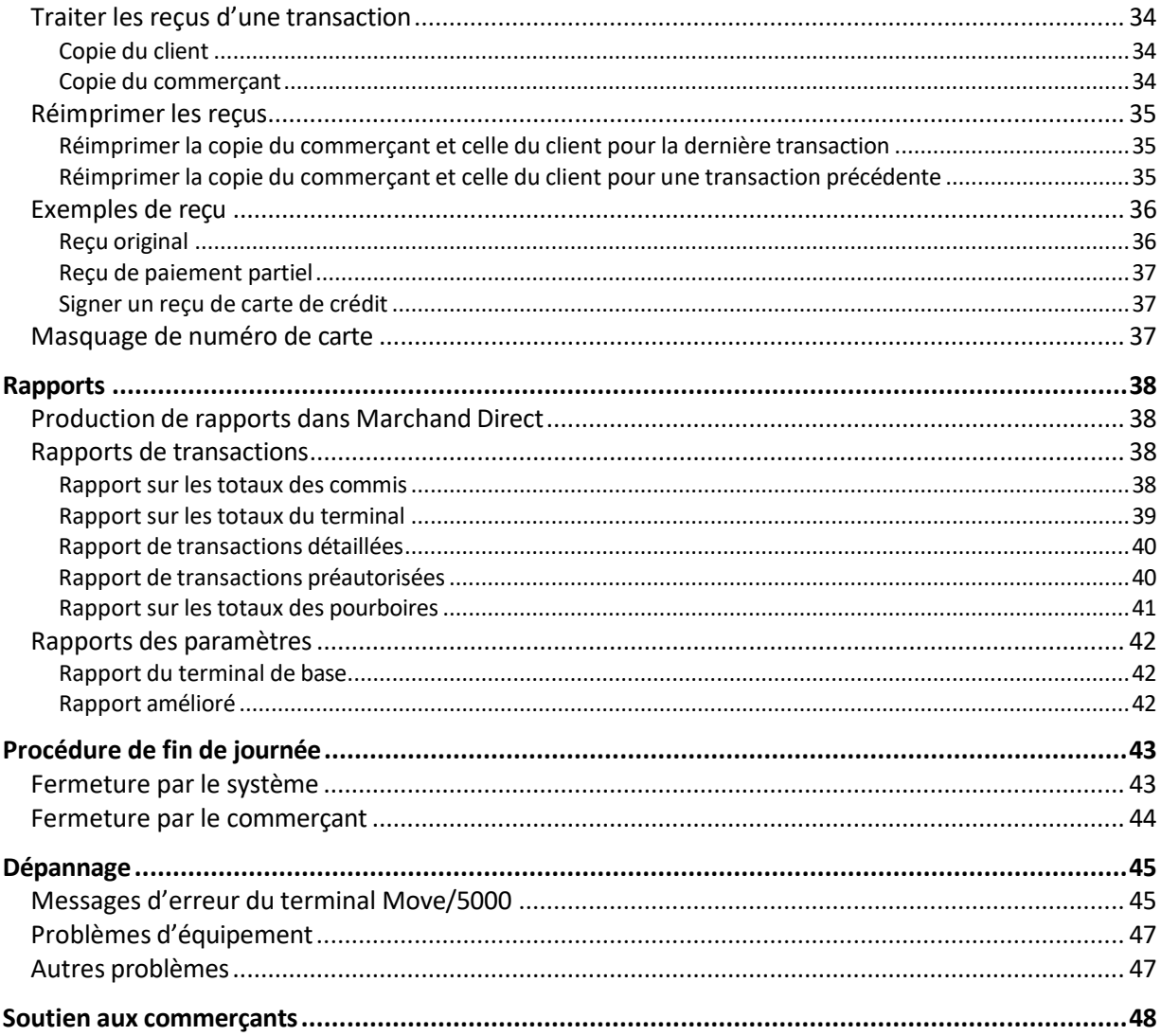

# <span id="page-4-0"></span>**Installer votre terminal**

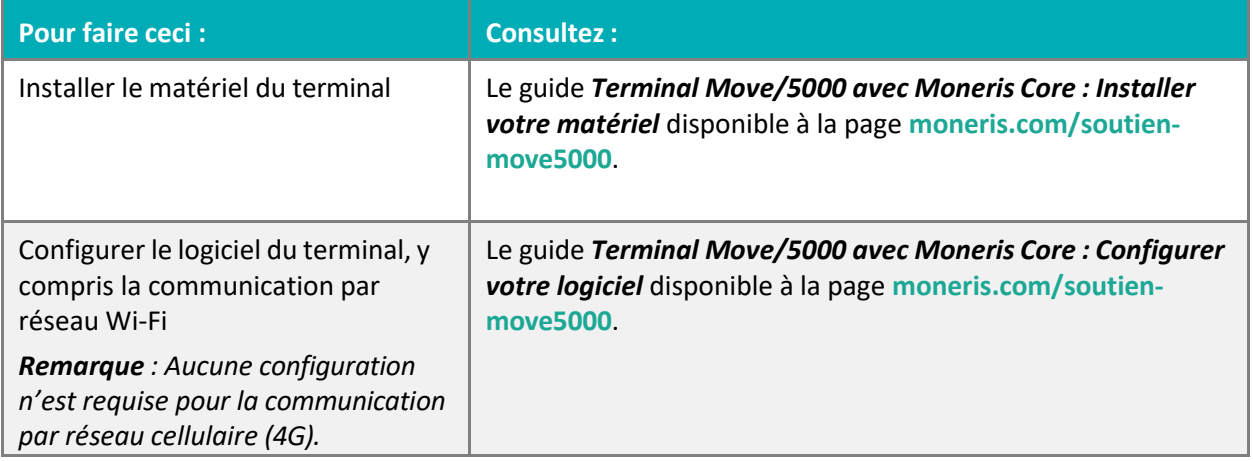

# <span id="page-5-0"></span>**Terminal Move/5000 de Moneris**

Utilisez ce terminal sans fil tout-en-un afin de traiter des transactions partout où vous êtes couvert par un réseau cellulaire et/ou un réseau sans fil. Votre client et vous allez saisir les renseignements et répondre aux invites qui s'affichent sur le terminal. Donnez le terminal au client lorsque l'écran l'indique. Lorsque le client aura terminé, il vous remettra le terminal comme l'indique l'écran. Répondez à toutes les invites afin de conclure la transaction.

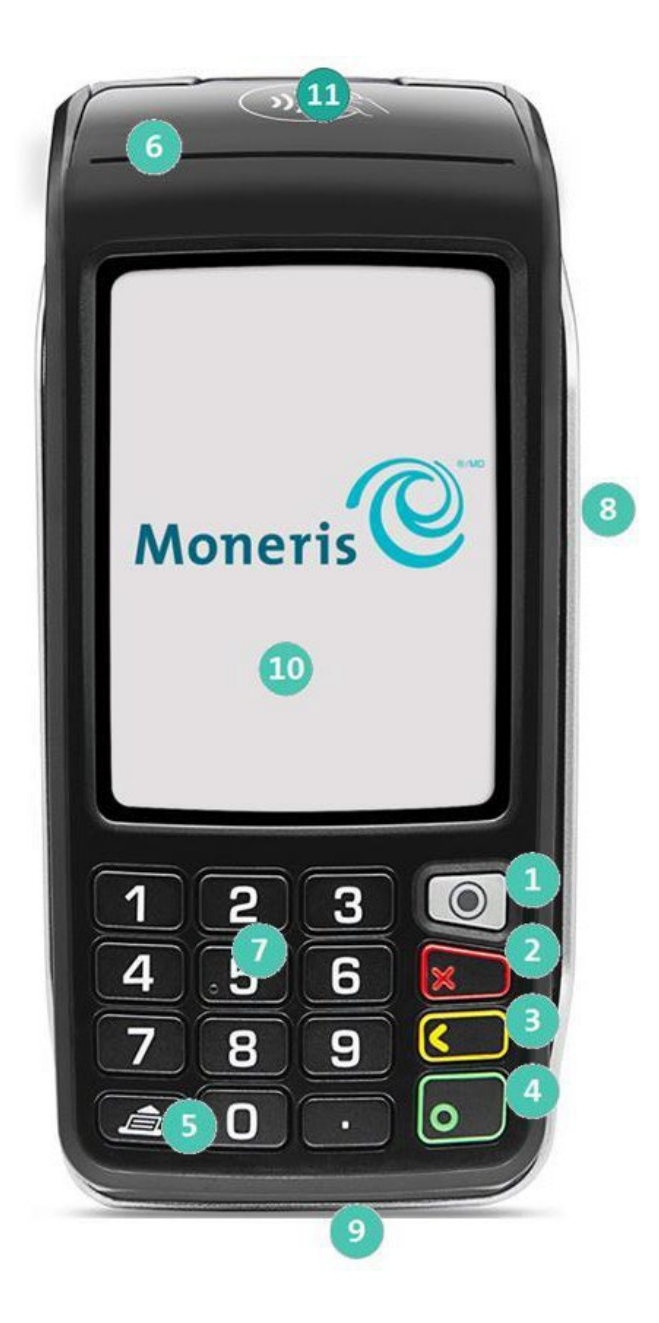

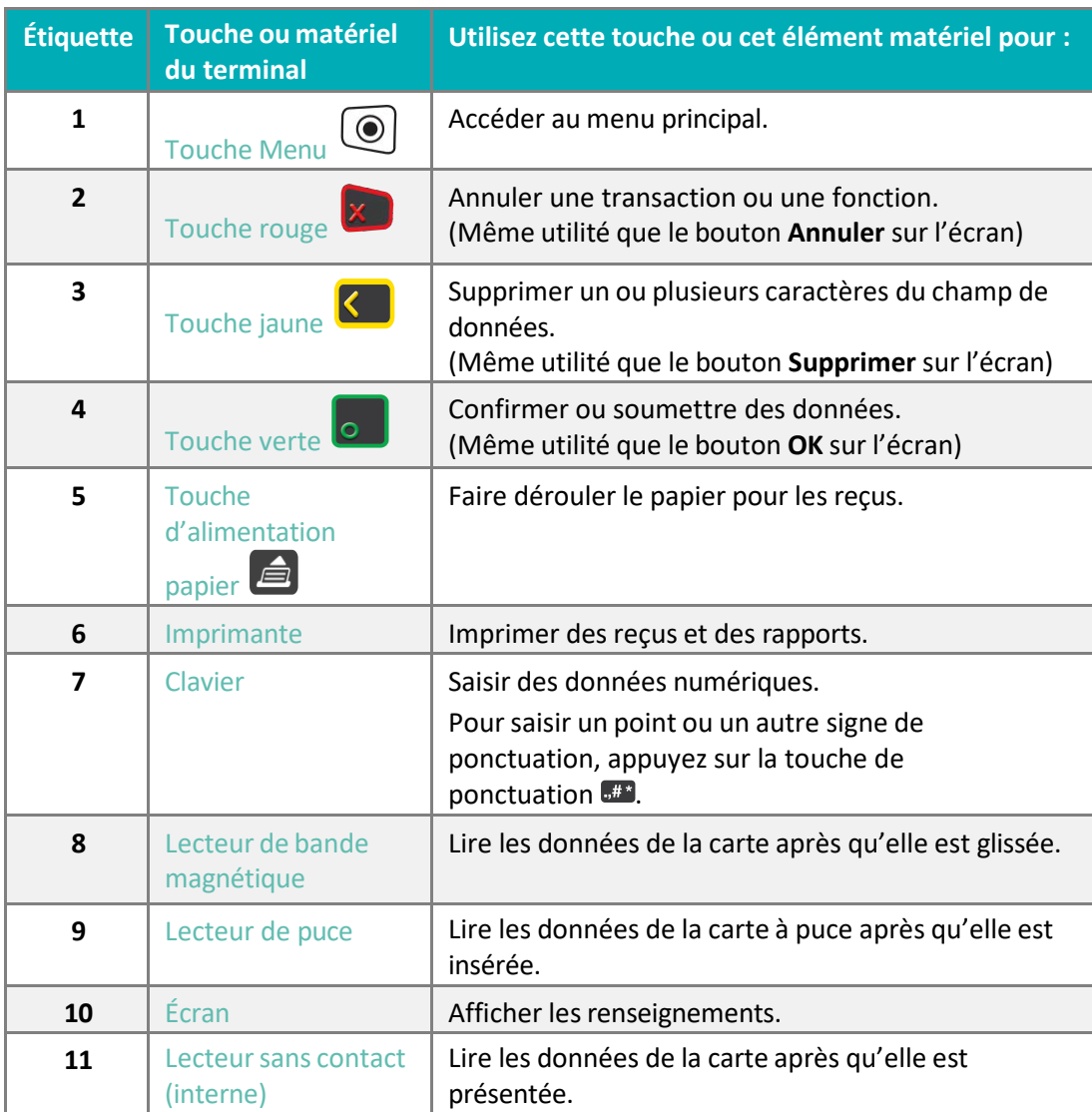

### <span id="page-6-0"></span>Touches et matériel du terminal

# <span id="page-7-0"></span>Boutons à l'écran

L'écran de votre terminal est tactile, comme celui d'un téléphone intelligent. Vous pouvez naviguer dans l'application et sélectionner les options en appuyant sur celles-ci. Voici les icônes et les touches les plus utilisées avec lesquelles vous devriez vous familiariser.

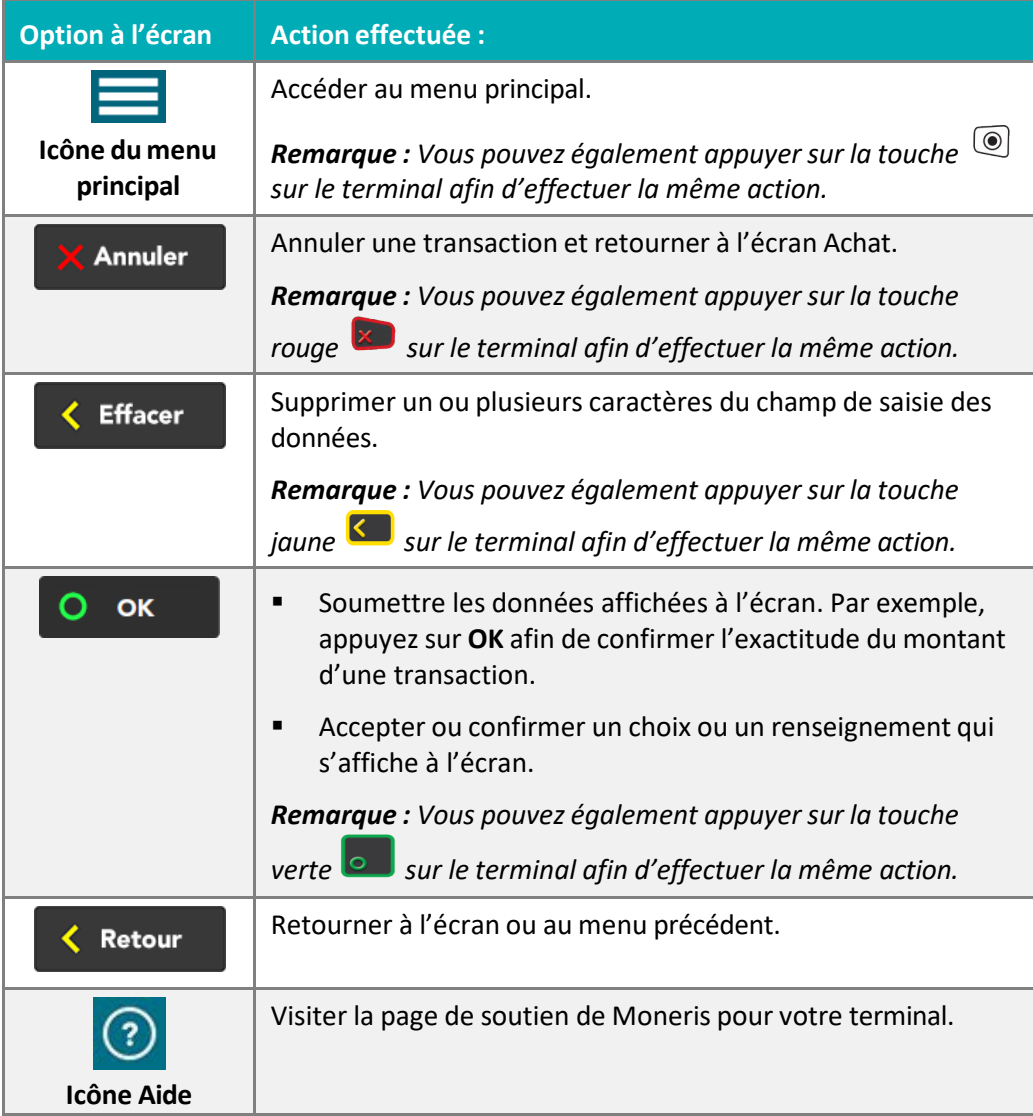

### <span id="page-8-0"></span>Naviguer dans le terminal

#### <span id="page-8-1"></span>Interaction avec l'écran tactile

Votre terminal Moneris est doté d'un écran tactile en couleur.

- Pour exécuter une fonction qui s'affiche à l'écran (p. ex. : un bouton, un menu ou un champ), appuyez simplement sur l'option à l'aide de votre doigt ou sur la touche du clavier du terminal si un chiffre est affiché à côté de la description de l'option (par exemple, **1 Modifiez vos paramètres**).
- Pour voir le contenu (p. ex. : un menu ou un rapport) qui dépasse le bas de l'écran, faites glisser l'écran vers le haut. Faites glisser l'écran vers le bas pour revoir le haut.

#### <span id="page-8-2"></span>Démarrage

Lorsque le terminal démarre (après la configuration initiale), l'écran [Achat](#page-20-0) s'affichera automatiquement. Par contre, il peut y avoir au moins un[e invite de sécurité](#page-10-0) qui s'affiche (voir la page [9\)](#page-10-0) avant de passer à l'écran Achat.

#### <span id="page-8-3"></span>Accéder au menu principal

Vous pouvez avoir accès à toutes les fonctions du terminal à partir du menu principal. Afin d'accéder au menu principal, suivez l'une des options suivantes :

- Appuyez sur l'icône de menu principal  $\equiv$  à l'écran (si elle s'y affiche).
- Appuyez sur le bouton  $\textcircled{\tiny{\textcircled{\tiny\textcirc}}}$  Menu sur le clavier.

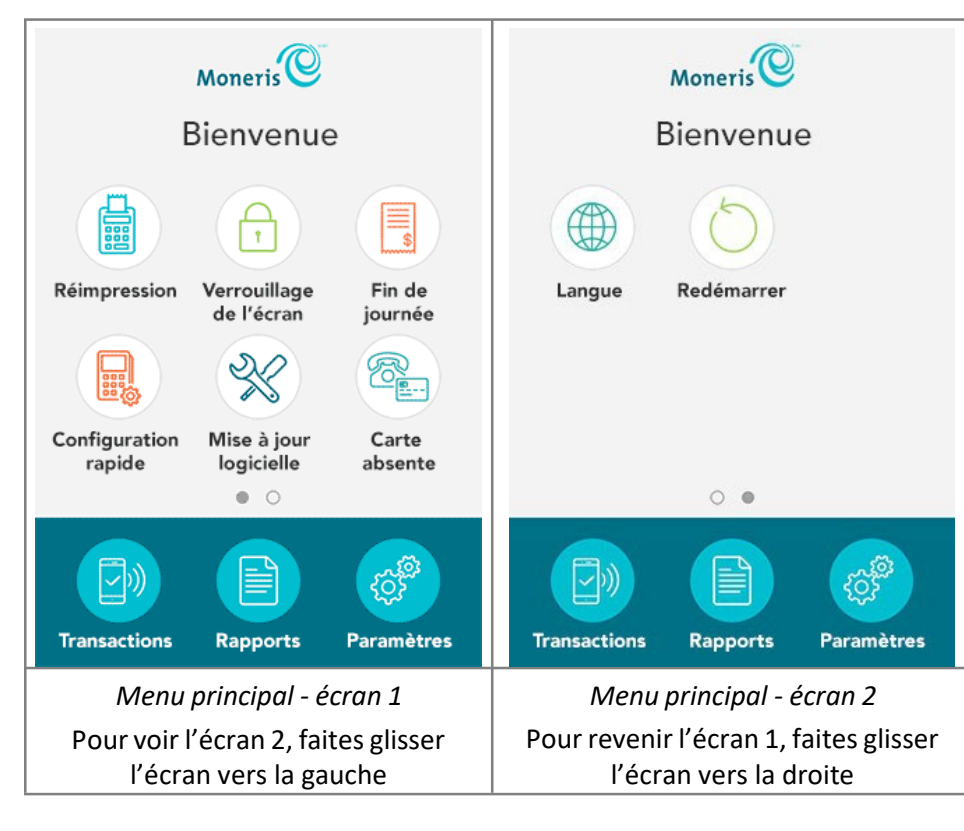

Si la fonction « Carte absente » est désactivée, l'icône « Carte absente » ne s'affichera pas au menu principal. Vous verrez l'icône « Langue » au lieu.

# <span id="page-9-0"></span>Menu principal

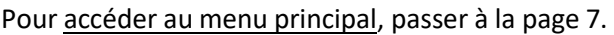

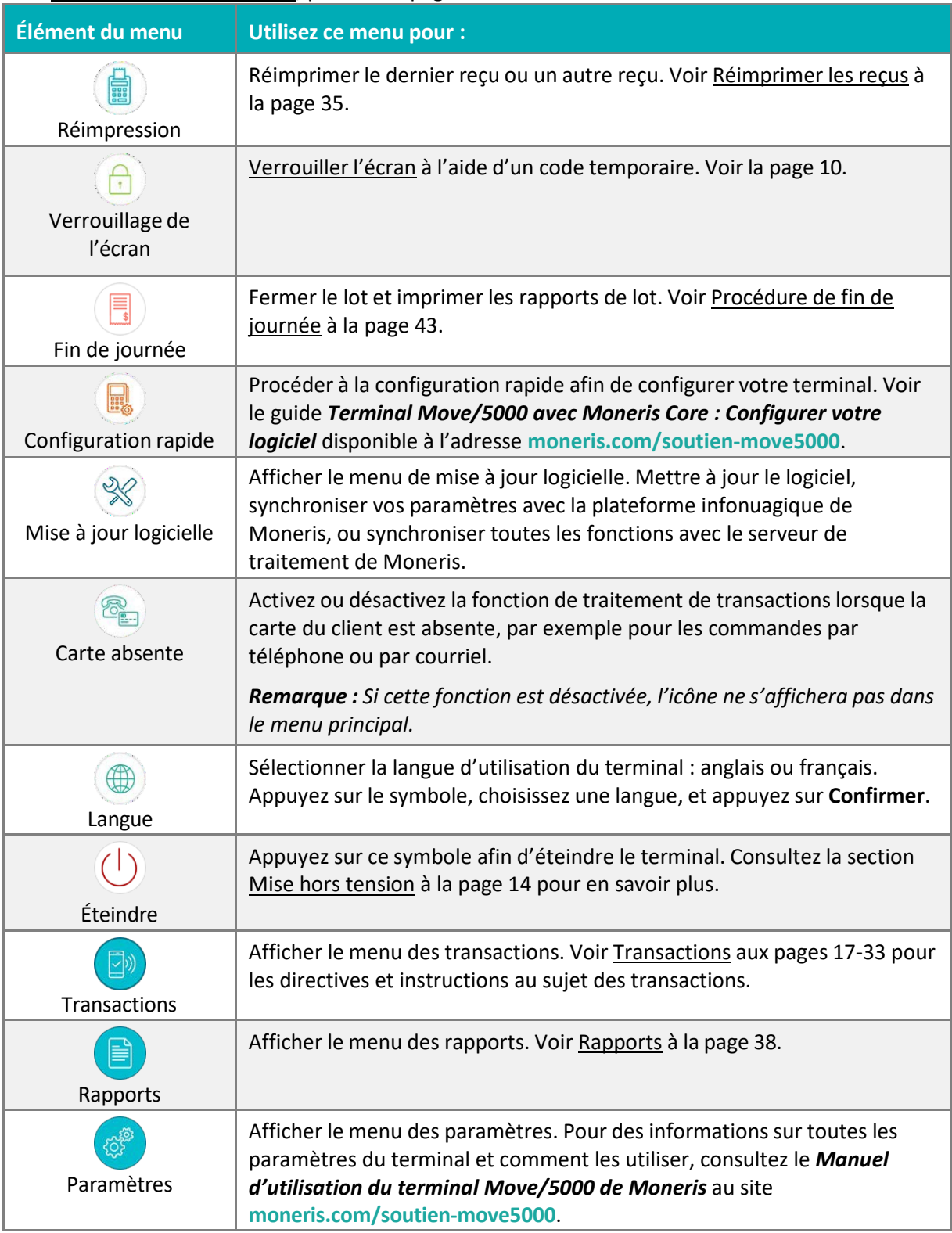

# <span id="page-10-0"></span>Invites de sécurité

De diverses invites de sécurité s'afficheront avant que vous ne puissiez traiter des transactions et avoir accès à des fonctions. Les exemples comprennent entre autres l'écran de veille, l'invite pour le code de verrouillage temporaire, l'invite pour l'ID d'utilisateur ou le mot de passe, et l'invite pour l'ID de commis.

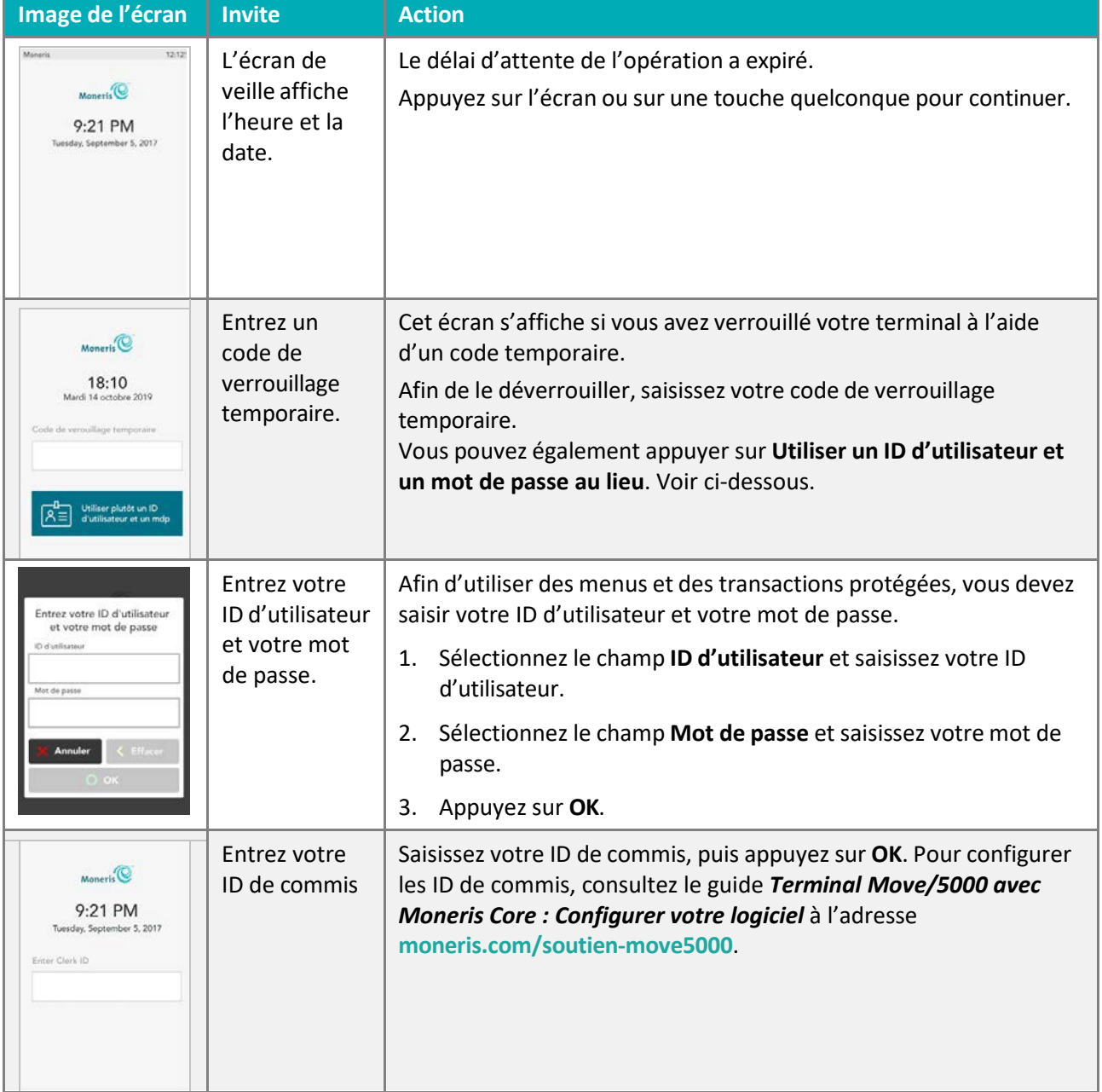

Consultez le tableau ci-dessous afin de savoir comment répondre à chaque invite.

### Verrouiller l'écran

Afin d'éviter toute utilisation non autorisée, Moneris vous suggère de verrouiller l'écran de votre terminal lorsque :

- Le terminal n'est pas surveillé (p. ex. : lorsque vous êtes loin de la caisse enregistreuse).
- Votre magasin est fermé. Laissez le terminal allumé et verrouillez l'écran.

#### **Pour verrouiller l'écran :**

- 1. Pensez à un code de verrouillage dont vous vous souviendrez (entre quatre et dix chiffres).
	- N'utilisez pas des chiffres consécutifs (comme 1234), ou des chiffres répétitifs (comme 1125).
- 2. Dans le menu principal, appuyez sur **Verrouillage de l'écran**.

L'invite « Entrez un code de verrouillage temporaire pour cet appareil » s'affiche.

3. Saisissez le code de verrouillage que vous avez créé à l'étape 1, puis appuyez sur **OK**. L'écran est verrouillé.

#### **Pour déverrouiller l'écran :**

- Saisissez le même code que vous avez utilisé pour verrouiller l'écran; ou
- Saisissez votre ID d'utilisateur et votre mot de passe.

# <span id="page-12-0"></span>**Communication sans fil**

Il existe deux déclinaisons du terminal Move/5000 doté de l'application Moneris Core<sup>MD</sup> : un modèle prend en charge deux modes de communications (réseaux cellulaire 4G et Wi-Fi), et l'autre modèle prend uniquement en charge la communication par réseau Wi-Fi.

#### **Terminaux prenant en charge deux modes de communication (4G et Wi-Fi)**

Le terminal utilise une communication par réseau cellulaire (4G ou 3G) à longue portée afin d'envoyer des données au serveur de traitement de Moneris et d'en recevoir. Le terminal communique automatiquement par l'entremise du réseau 4G afin de profiter d'une communication plus rapide, mais le réseau 3G est utilisé par défaut lorsque le réseau 4G n'est pas disponible. Si vous configurez un réseau Wi-Fi, le terminal passera automatiquement à la communication par réseau Wi-Fi lorsque le signal Wi-Fi est plus fort que le signal du réseau cellulaire. Pour configurer un réseau Wi-Fi, consultez le guide *[Terminal Move/5000 avec Moneris Core](http://www.moneris.com/soutien-move5000) : Configurer votre logiciel*.

#### **Terminaux prenant uniquement en charge la communication par réseau Wi-Fi**

Vous devez connecter votre terminal à votre réseau Wi-Fi local afin d'établir la communication avec le serveur de Moneris. Pour obtenir de plus amples renseignements, consultez le guide *[Terminal](http://www.moneris.com/soutien-move5000) [Move/5000 avec Moneris Core : Configurer votre logiciel](http://www.moneris.com/soutien-move5000)*.

### <span id="page-12-1"></span>Indicateur de réseau

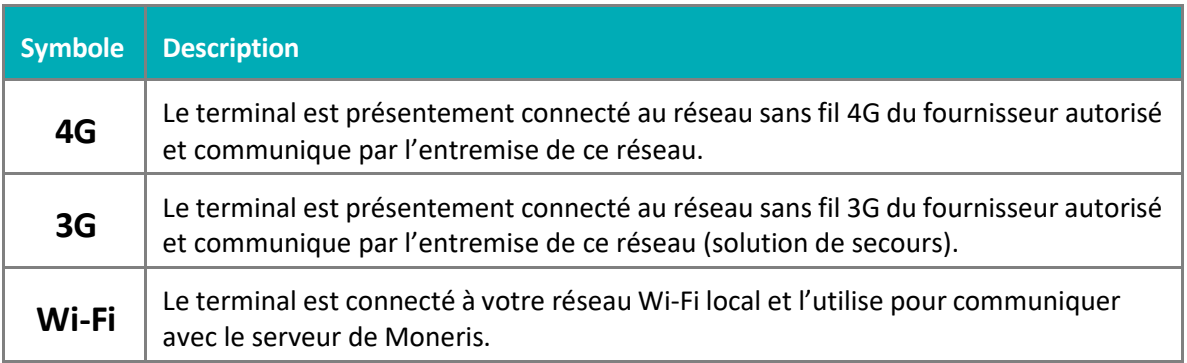

#### **Mettre à l'essai la communication sans fil 4G/3G :**

- 1. Lorsque le terminal est sous tension, vérifiez que les indicateurs d'état 4G/3G sont toujours affichés.
- 2. Assurez-vous que la force du signal est suffisante (consultez le tablea[u Indicateur](#page-13-0) de la force du [signal](#page-13-0) ci-dessous).

# <span id="page-13-0"></span>Indicateur de la force du signal

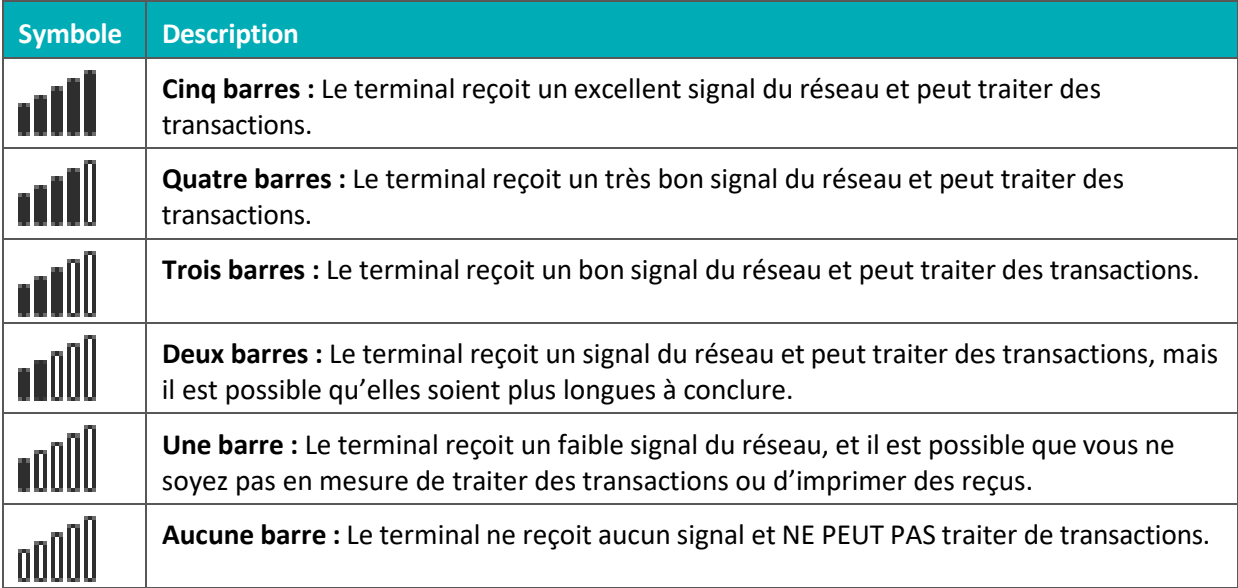

# <span id="page-14-0"></span>**Utilisation de la pile**

Pour conserver la charge de la pile, utilisez l'une des méthodes ci-dessous :

- **Câble de chargement quise branche directementsur le terminal :** branchez ce câble au port d'alimentation situé sur le côté du terminal) et branchez l'autre extrémité sur une prise de courant sous tension.
- **Base de chargement :** posez le terminal sur la base de chargement facultative.

Au besoin, referez-vous au guide *Terminal Move/5000 avec Moneris Core : Installer votre matériel* disponible à l'adresse **[moneris.com/soutien-move5000.](http://www.moneris.com/soutien-move5000)**

### <span id="page-14-1"></span>Conseils utiles

- Vérifiez le niveau de charge de la pile (voir les symboles ci-dessous) avant d'utiliser le terminal.
- Mettez le terminal hors tension lorsque vous ne l'utilisez pas ou lorsque le chargement est en cours.

### <span id="page-14-2"></span>Indicateur d'état de la pile

L'indicateur d'état de la pile s'affiche dans la barre d'état, et il indique le niveau de charge ainsi que l'état de la pile.

#### **Terminal connecté à une source d'alimentation externe**

 $\overline{\mathbf{r}}$ 

L'éclair s'affiche lorsque le terminal est connecté à une source d'alimentation externe.

#### **Niveau de charge de la pile**

Les barres colorées clignotent (un niveau à la fois) lorsque la pile est en cours de chargement.

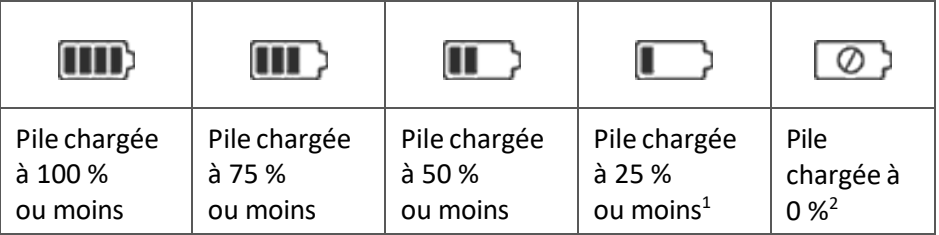

Pile chargée à 25 % Rechargez la pile le plus tôt possible. Le terminal peut s'éteindre. (Le cas **ou moins** échéant, les données ne seront pas perdues.)

**Pile chargée à 0 %** Le terminal s'éteindra, à moins que vous ne le connectiez à une source d'alimentation externe. (Les données ne seront pas perdues si le terminal s'éteint.)

### <span id="page-15-0"></span>Mode de veille

Le terminal se met en mode de veille lorsqu'il n'est pas utilisé pour une certaine période de temps précédemment déterminée. Pour quitter ce mode, appuyez sur n'importe quelle touche et répondez aux [invites de sécurité](#page-10-0) qui s'affichent, par exemple « Entrez votre ID de commis ».

### <span id="page-15-1"></span>Mise sous tension

Pour mettre le terminal sous tension, appuyez sur la touche verte **et maintenez-la enfoncée jusqu'à** ce que l'écran s'allume.

### <span id="page-15-2"></span>Mise hors tension

- 1. Assurez-vous que le terminal n'est pas connecté à une source d'alimentation.
- 2. Pour accéder au menu principal, procédez de l'une des façons suivantes :
	- **Appuyez sur l'icône du menu principal**  $\equiv$  **à l'écran (si elle est affichée).**
	- Appuyez sur la touche Menu  $\circledcirc$  sur le clavier.
- 3. Dans le menu principal, appuyez sur **Éteindre**.

Le message « Le terminal s'éteindra. » s'affiche.

4. Appuyez sur OK ou sur la touche verte ...

Le terminal se met hors tension.

*Remarque : Il est également possible d'éteindre le terminal au moyen d'une combinaison de touches.*  Appuyez sur la touche de ponctuation **dubted prominantenez-la enfoncée**, puis appuyez sur la touche

*jaune . Le terminal se mettra hors tension.*

### <span id="page-16-0"></span>**Méthodes de saisie de la carte**

### <span id="page-16-1"></span>Insérer : Cartes à puce

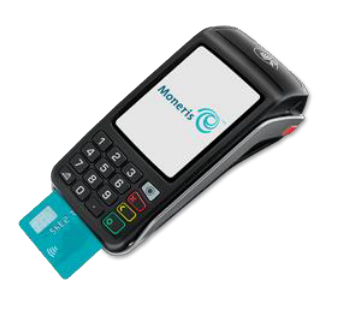

- 1. Le message « Présentez, insérez ou glissez votre carte » s'affiche à l'écran.
- 2. Le client insère la carte dans le lecteur de puce du terminal.

*Remarque : Ne glissez pas une carte à puce même si elle a une bande magnétique, à moins que l'appareil ne l'indique.*

- 3. Le client peut être invité à saisir son NIP.
- 4. La carte à puce doit demeurer insérée jusqu'à ce que l'écran affiche « Retirer la carte ».

### <span id="page-16-2"></span>Présenter : Cartes sans contact

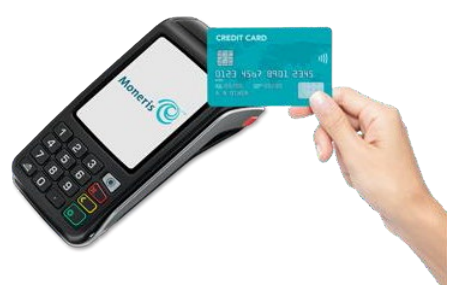

- 1. Le message « Présentez, insérez ou glissez votre carte » s'affiche à l'écran.
- 2. Le client présente sa carte à l'icône de lecteur sans contact, qui est située au-dessus de l'écran.

*Remarque : La carte doit être présentée seule (le client ne peut pas laisser la carte dans son portefeuille et le présenter au lecteur sans contact).*

*Remarque : Si le client utilise un appareil mobile, il se peut qu'il doive saisir un mot de passe sur son téléphone intelligent ou sa tablette.*

- 3. Tenez compte des éléments suivants :
	- Votre compte de commerçant doit être configuré pour la fonction de paiement sans contact.
	- Seuls les achats, les remboursements et les vérifications de soldes peuvent être traités au moyen d'une carte sans contact.
	- Le montant de la transaction doit être égal ou inférieur à la valeur maximale des transactions sans contact établie pour la carte. Si le montant est supérieur à la valeur maximale des transactions sans contact, la mention « Limite dépassée » suivie de l'invite « Insérez ou glissez votre carte » s'affiche sur le terminal au moment où le client présente sa carte. Afin de conclure la transaction au même montant, le client insère ou glisse sa carte.

### <span id="page-17-0"></span>Glisser : Cartes à bande magnétique

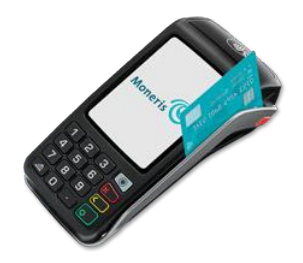

- 1. Le message « Présentez, insérez ou glissez votre carte » s'affiche à l'écran.
- 2. Le client glisse la carte dans le lecteur de bande magnétique du terminal.

*Remarque : Si la carte est dotée d'une puce, elle doit être insérée dans le lecteur de puce du terminal.*

# <span id="page-18-1"></span><span id="page-18-0"></span>**Transactions**

### Directives de transaction

Afin de traiter les transactions financières, suivez ces directives générales.

- 1. Assurez-vous d'être connecté au réseau de Moneris. Confirmez que les [symboles 4G/3G](#page-12-1) s'affichent et vérifiez [l'indicateur](#page-13-0) de la force du signal dans la section des notifications située au haut de l'écran. Si le symbole 4G/3G ne s'affiche pas, le terminal ne sera pas en mesure de traiter de transactions. De plus, si la force du signal est inférieure ou égale à deux barres, il est possible que les transactions soient longues à conclure ou que le terminal ne soit pas en mesure de traiter de transactions. Au besoin, consultez les directives pour le message d'erreur « [Impossible de se connecter au serveur](#page-47-0) » à la page [46.](#page-47-0)
- 2. Déterminez le type de transaction que vous voulez traiter (notamment un achat, un remboursement, une annulation, une préautorisation et une conclusion).
- 3. Commencez la transaction sur le terminal et répondez aux invites à l'écran. Pour obtenir des instructions, consulte[z Transactions](#page-18-0) aux page[s 19-](#page-20-0)[25.](#page-26-0)
	- Donnez le terminal au client lorsque l'écran l'indique afin qu'il puisse répondre aux invites (voir la pag[e 29\)](#page-30-0).
	- Si la carte doit être saisie afin de conclure la transaction, le client la présente, l'insère ou la glisse dans le terminal.
	- Les invites du commerçant et du client varient selon :
		- le type de transaction (p. ex. : achat ou remboursement);
		- le type de paiement (p. ex. : crédit ou débit);
		- le mode de saisie de la carte (p. ex. : insertion, glissement ou présentation);
		- **EXECT** les fonctions qui sont activées (p. ex. : pourboire ou remise en argent).
- 4. Gérez les reçus imprimés (voir la page [34\)](#page-35-1).

# <span id="page-19-0"></span>Traiter des transactions d'achat lorsque votre connexion Internet ne fonctionne pas

Si votre connexion Internet ne fonctionne pas, vous pouvez tout de même traiter certaines transactions par carte de crédit au moyen de votre terminal par l'entremise d'une fonction facultative qui se nomme Transactions différées. Cette fonction vous permet de continuer d'accepter les transactions d'achat lorsque le terminal n'est pas en mesure de se connecter au serveur de traitement de Moneris. Les transactions différées sont enregistrées de façon sécuritaire sur le terminal et elles sont automatiquement transmises à Moneris dès que la connexion au serveur de traitement est établie.

Pour activer cette fonction, communiquez avec Moneris, et un conseiller vous expliquera les risques et les restrictions concernant les transactions différées. Lisez attentivement la déclaration ci-dessous avant de demander l'activation de cette fonction.

Veuillez noter que la fonction transaction différée est une fonction facultative qui vous permettra de traiter des transactions qui ne sont pas autorisées par la banque émettrice au moment où vous soumettez la transaction pour acceptation par la banque. Pour cette raison, la fonction transaction différée comporte des risques accrus et si vous l'activez, vous conviendrez d'assumer ces risques, y compris le risque que vous ne receviez pas les fonds de règlement pour certaines de ces transactions si les cartes ne disposent pas de fonds disponibles suffisants, que les cartes soient bloquées, volées ou utilisées frauduleusement, que les données sur les transactions sauvegardées sur les terminaux soient perdues ou endommagées, que vous dépassiez la capacité qu'ont les terminaux de stocker des transactions, etc. De plus, plusieurs caractéristiques de sécurité ne peuvent pas être utilisées pour de telles transactions, ce qui augmente le risque de débits compensatoires sans recours ou avec des recours limités pour le commerçant, même si la puce et le NIP sont utilisés. Vous devriez uniquement utiliser la fonction transaction différée si vous êtes prêt à assumer ces risques et que vous êtes autorisé à le faire conformément aux Règles et règlements des marques de cartes. Il vous incombe de surveiller comment vos terminaux sont utilisés et vous êtes entièrement responsable de toutes les transactions traitées au moyen de la fonction transaction différée.

### <span id="page-19-1"></span>Avis avant d'effectuer une transaction d'achat différée

Les étapes pour traiter une transaction d'achat différée sont les mêmes que celles des [achats par carte](#page-20-0) [de crédit,](#page-20-0) avec deux étapes supplémentaires. Une invite s'affichera sur le terminal avant le traitement d'une transaction différée. Lorsque cette invite s'affiche, vous pouvez annuler la transaction ou continuer. Avant de décider de continuer le traitement de la transaction différée, Moneris vous conseille de faire preuve de prudence et de prendre notamment en considération la carte de crédit du client, son comportement et le montant de la transaction afin de déceler et de minimiser les fraudes potentielles. Vous devez saisir votre ID d'utilisateur ainsi que votre mot de passe chaque fois que vous traitez une transaction d'achat différée.

Pour voir l'invite associée à la fonction de transaction différée, rendez-vous à la section [Invites](#page-27-1) du [commerçant](#page-27-1) ([« Votre terminal est présentement hors ligne!»](#page-27-2)) à la pag[e 26.](#page-27-1)

### <span id="page-20-0"></span>Achat par carte de débit ou de crédit

Suivez les étapes ci-dessous afin de traiter une transaction d'achat lorsque le client paie au moyen d'une carte de débit ou de crédit.

- 1. Commencez à l'écran « Entrez le montant de l'achat ». Il s'agit de l'écran par défaut du terminal.
	- Répondez à toutes les invites de [sécurité](#page-10-0) (voir la page [9\)](#page-10-0) qui s'affichent à l'écran.
	- Si votre terminal s'ouvre à un écran différent, allez au Menu [principal,](#page-9-0) appuyez sur **Transactions**, puis sur **Achat**.
- 2. Saisissez le montant de l'achat et appuyez sur **OK**.
	- Répondez à toutes les invites du [commerçant](#page-27-0) (voir la page [26\)](#page-27-1) qui s'affichent à l'écran. Le terminal peut demander un numéro de facture et autre renseignement.
- 3. Donnez le terminal au client afin qu'il puisse répondre aux invites du client lorsque celles-ci s'affichent.
	- Si la saisie des [pourboires](#page-4-0) est activée (voir le guide **Terminal [Move/5000](#page-4-0) avec Moneris Core : [Configurer votre logiciel](#page-4-0)**), le client saisit un pourboire (ou non).

L'invite « Présentez, insérez ou glissez votre carte » apparaît et affiche à l'écran le montant total ainsi que les cartes que vous acceptez.

- 4. Le client saisit sa carte dans le terminal. Il peut donc présenter, insérer ou glisser la carte selon le type de carte.
	- Le client répond aux [invites](#page-30-1) du client, notamment les invites concernant la remise en argent, la devise étrangère et la saisie de NIP (voir la pag[e 29\)](#page-30-1).

Le message « Traitement en cours. Veuillez patienter. » s'affiche**.** 

5. Une fois la transaction approuvée, l'invite « Comment voulez-vous recevoir votre reçu? » apparaît et affiche les options offertes au client pour recevoir son reçu. **1 Courriel**, **2 Texto**, **3 Imprimer** et **4 Aucun**.

*Remarque : Vous pouvez choisir les options de reçu que verront vos clients* (voir « Paramètres de reçu » *dans le guide* **[Terminal Move/5000 avec Moneris Core : Configurer votre logiciel](#page-4-0)**)*.* 

6. Le client choisit un format de reçu (ou aucun reçu) en appuyant sur une des options affichées à l'écran ou en appuyant sur le chiffre correspondant sur le clavier.

L'invite « Transaction approuvée / Remettez le terminal au commis » s'affiche.

- 7. Le client vous redonne le terminal. Appuyez sur la touche verte **pour continuer**, si nécessaire.
- 8. Lorsque le message « Transaction approuvée » s'affiche, appuyez sur **OK**.
- 9. Gérez les reçus [imprimés](#page-35-1) (voir la page [34\)](#page-35-1).

*Remarque : La signature du client est toujours exigée pour les transactions par carte UnionPay, afin que*  le reçu du commerçant soit toujours sous forme imprimée. Demandez au client de signer la copie du reçu *du commerçant.*

# <span id="page-21-0"></span>Achat partiellement approuvé

Une approbation partielle d'un achat survient lorsqu'un client paie avec une carte de crédit prépayée, mais que la valeur de la carte est inférieure au montant de l'achat.

Les cartes prépayées comprennent :

- une carte de crédit (comme Visa ou Mastercard) approvisionnée avec un montant défini;
- une carte-cadeau d'un magasin précis.

Dans le cas de l'utilisation d'une carte prépayée :

1. Suivez les instructions de la transaction [Achat](#page-20-0) (voir la page [19\)](#page-20-0).

#### **IMPORTANT! Traitez toutes les cartes prépayées avant tout; le client pourrait en avoir plus d'une.**

2. Le terminal accepte le montant partiel acquitté par la carte prépayée, puis affiche le montant que le client doit encore payer au commerçant. Par exemple :

Montant approuvé de 10,00 \$

Montant dû de 20,50 \$

3. Appuyez sur **OK** pour accepter le paiement partiel.

Le montant dû peut être acquitté par un autre mode de paiement, comme une autre carte prépayée, une carte de crédit, une carte de débit ou de l'argent comptant.

- 4. Suivez les *invites du [commerçant](#page-27-1) affichées à l'écran pour tous les modes de paiement du client,* jusqu'à l'acquittement total du montant de l'achat.
- 5. Gérez les reçus [imprimés](#page-35-1) (voir la page [34\)](#page-35-1).

### Demande de solde sur une carte de crédit prépayée

Permettre un client de vérifier le solde d'une carte de crédit prépayée.

- 1. À partir du Menu [principal,](#page-9-0) appuyez sur **Transactions**, puis sur **Demande de solde**.
- 2. Comme indiqué à l'écran, donnez le terminal au client afin qu'il puisse répondre aux invites du client.

L'invite « Présentez, insérez ou glissez votre carte » s'affiche.

- 3. Le client saisit sa carte dans le terminal. Il peut donc présenter, insérer ou glisser la carte selon le type de carte, tel que décrit dans [Méthodes de saisie de la carte](#page-16-0) à la page [15.](#page-16-0)
- 4. Le client répond aux invites du client, notamment la saisie de NIP.

Le terminal affiche le solde de la carte à l'écran.

5. Le client visualise le solde à l'écran.

Pour imprimer le solde, le client appuie sur **Imprimer** ou sur la touche 1 du clavier.

*Note: Respectez la confidentialité du client et ne regardez pas le solde. Le terminal n'imprime qu'une seule copie du reçu, celle destinée au client.*

6. Afin de quitter l'opération, le client appuie sur **OK**.

- 7. A l'écran, le client est invité à vous redonner le terminal. Le client vous redonne le terminal.
- 8. Appuyez sur **OK** pour continuer.

### <span id="page-22-0"></span>Remboursement par carte de débit ou de crédit

Le remboursement crédite le compte du client.

- 1. À partir du Menu [principal,](#page-9-0) appuyez sur **Transactions,** puis sur **Remboursement**.
	- Répondez à toutes les invites de [sécurité](#page-10-0) (voir la page [9\)](#page-10-0) qui s'affichent à l'écran.

L'écran « Entrez le montant du remboursement **»** s'affiche.

- 2. Saisissez le montant du remboursement et appuyez sur **OK**.
	- Répondez à toutes les invites du [commerçant](#page-29-0) (voir la page [28\)](#page-29-0) qui s'affichent à l'écran. Le terminal peut demander un numéro de facture ou autre renseignement.

Le terminal affichera l'invite « Entrez le no d'autorisation de la transaction à rembourser ».

- 3. Saisissezle numéro d'autorisation à six chiffres qui se trouve sur le reçu d'achat, puis appuyez sur **OK**. Voir l'exemple de reçu à la page [36.](#page-37-1) 
	- Si vous n'avez pas de reçu ou de numéro d'autorisation, appuyez tout simplement sur **OK** afin de continuer sans saisir de montant.
- 4. Donnez le terminal au client afin qu'il puisse répondre aux invites du client.

L'invite « Présentez, insérez ou glissez votre carte » apparaît et affiche à l'écran le montant total à rembourser ainsi que les cartes que vous acceptez.

- 5. Le client saisit sa carte dans le terminal. Il peut donc présenter, insérer ou glisser la carte selon le type de carte.
	- Le client répond aux [invites](#page-33-0) du client (voir la page [32\)](#page-32-0).

Le message « Traitement en cours. Veuillez patienter » s'affiche**.** 

- 6. Une fois la transaction approuvée, l'invite « Comment voulez-vous recevoir votre reçu? » apparaît et affiche les options offertes au client pour recevoir son reçu : **1 Courriel**, **2 Texto**, **3 Imprimer** et **4 Aucun**.
- 7. Le client choisit un format de reçu (ou aucun reçu) en appuyant sur une des options affichées à l'écran ou en appuyant sur le chiffre correspondant sur le clavier.

L'invite « Transaction approuvée/Remettez le terminal au commis » s'affiche.

- 8. Le client vous redonne le terminal. Appuyez sur la touche verte **pour continuer**, si nécessaire.
- 9. Lorsque le message « Transaction approuvée » s'affiche, appuyez sur **OK**.
- 10. Gérez les reçus [imprimés](#page-35-1) (voir la page [34\)](#page-35-1).

*Remarque : La signature du client est toujours exigée pour les transactions par carte UnionPay, donc le reçu du commerçant est toujours imprimé. Demandez au client de signer la copie du reçu du commerçant.*

### <span id="page-23-0"></span>Annulation

Effectuez une annulation lorsqu'une transaction a été traitée incorrectement et nécessite un recommencement.

- La transaction entière sera annulée, vous ne pouvez pas l'annuler partiellement.
- Seules les transactions du lot actuel peuvent être annulées. Par exemple, si la transaction d'achat à annuler est dans un lot qui a déjà été fermé, effectuez plutôt un remboursement.
- Afin d'annuler une préautorisation, effectuez une [conclusion](#page-26-0) de 0 \$ (voir la page [25\)](#page-26-0).
- 1. À partir du Menu [principal,](#page-9-0) appuyez sur **Transactions,** puis sur **Annulation**.
	- Répondez à toutes les invites de [sécurité](#page-10-0) (voir la page [9\)](#page-10-0) qui s'affichent à l'écran.

Le menu **Annulation** s'affiche.

2. Suivezles instructions de l'**une** des colonnes du tableau ci-dessous.

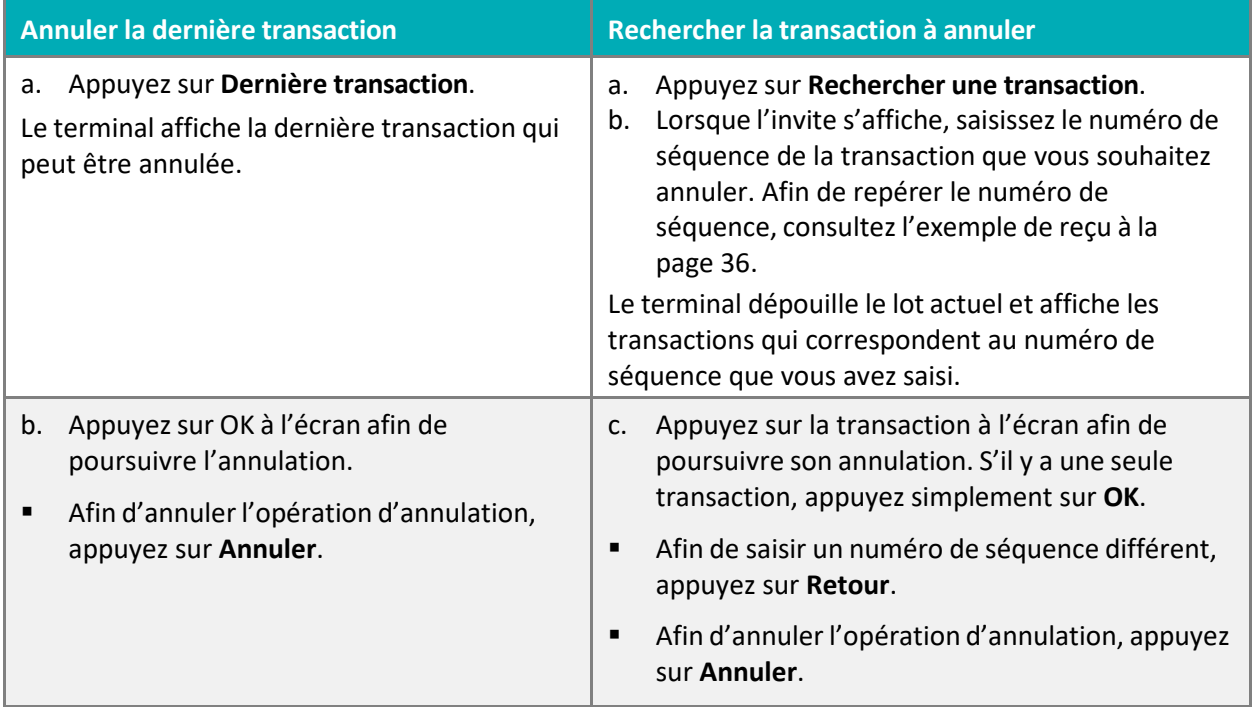

3. Donnez le terminal au client afin qu'il puisse répondre aux invites du client lorsque celles-ci s'affichent.

L'invite « Insérez ou glissez votre carte » s'affiche et indique le montant total annulé et les cartes que vous acceptez.

- 4. Le client entre sa carte dans le terminal.
	- Le client répond aux [invites](#page-34-0) du client (voir la page [33\)](#page-33-0).

Le message « Traitement en cours. Veuillez patienter » s'affiche.

5. Une fois la transaction approuvée, l'invite « Comment voulez-vous recevoir votre reçu? » s'affiche, et indique les options offertes au client pour recevoir son reçu : **1 Courriel**, **2 Texto**, **3 Imprimer** et **4 Aucun**.

6. Le client choisit un format de reçu (ou aucun reçu) en appuyant sur l'une des options affichées à l'écran ou en appuyant sur le chiffre correspondant sur le clavier.

L'invite « Transaction approuvée/Remettez le terminal au commis » s'affiche.

- 7. Le client vous redonne le terminal. Appuyez sur la touche verte pour continuer, au besoin.
- 8. Lorsque « Transaction approuvée » s'affiche, appuyez sur OK.
- 9. Gérez les reçus [imprimés](#page-35-1) (voir la page [34\)](#page-35-1).

### <span id="page-25-0"></span>Préautorisation

Effectuez une transaction de préautorisation afin de réserver les fonds sur une carte de crédit jusqu'à ce que les biens ou les services aient été fournis et que le montant d'achat final soit connu (p. ex. location d'une voiture ou réservation d'une chambre d'hôtel).

Effectuez une préautorisation de carte de crédit si le montant final de l'achat est indéterminé (p. ex. : coût de location d'une voiture ou de réservation d'une chambre d'hôtel).

- 1. À partir du Menu [principal,](#page-9-0) appuyez sur **Transactions**, sur **Transactions préautorisées**, puis sur **Préautorisation**.
	- Répondez à toutes les invites de [sécurité](#page-10-0) (voir la page [9\)](#page-10-0) qui s'affichent à l'écran.
- 2. Saisissez le montant de la préautorisation, puis appuyez sur **OK**.
	- Répondez à toutes les invites du [commerçant](#page-27-1) (voir la page [26\)](#page-27-1) qui s'affichent à l'écran. Le terminal peut demander un numéro de facture ou autre renseignement.
- 3. Donnez le terminal au client afin qu'il puisse répondre aux invites du client.
- 4. À l'invite « Insérez ou glissez votre carte », le client doit confirmer le montant préautorisé.
- 5. Le client saisit sa carte dans le terminal. Il peut donc insérer ou glisser la carte selon le type de carte.

*Remarque : La présentation de la carte n'est pas disponible pour la préautorisation.*

**Le client répond à toutes les invites [supplémentaires](#page-30-1) du client, notamment les invites** concernant la devise étrangère et la saisie de NIP (voir la page [29\)](#page-30-1).

Le message « Traitement en cours. Veuillez patienter » s'affiche**.** 

- 6. Une fois transaction approuvée, l'invite « Comment voulez-vous recevoir votre reçu? » apparaît et affiche les options offertes au client pour recevoir son reçu. **1 Courriel**, **2 Texto**, **3 Imprimer** et **4 Aucun**.
- 7. Le client choisit un format de reçu (ou aucun reçu) en appuyant sur une des options affichées à l'écran ou en appuyant sur le chiffre correspondant sur le clavier.

L'invite « Transaction approuvée / Remettez le terminal au commis » s'affiche.

- 8. Le client vous redonne le terminal. Appuyez sur la touche verte **pour continuer**, si nécessaire.
- 9. Lorsque le message « Transaction approuvée » s'affiche, appuyez sur **OK**.
- 10. Gérez les reçus imprimés (voir la page [34\)](#page-35-1).

*Remarque : La signature du client est toujours exigée pour les transactions de UnionPay, donc le reçu du commerçant est toujours imprimé. Demandez au client de signer la copie du reçu du commerçant.*

Si le client a glissé sa carte, demandez-lui d'apposer sa signature sur la copie du reçu du commerçant, puis appuyez sur **OK** comme l'indique l'écran.

### <span id="page-26-0"></span>Conclusion

Effectuez cette transaction afin de :

- conclure une préautorisation lorsque les biens et les services ont été fournis et que le montant de l'achat est déterminé (p. ex. : lors du paiement à la sortie de l'hôtel ou au retour d'une voiture de location);
- annuler une préautorisation qui n'est plus nécessaire.
- 1. À partir du Menu [principal,](#page-9-0) appuyez sur **Transactions**, sur **Transactions préautorisées**, puis sur **Conclusion**.
	- Répondez à toutes les invites de [sécurité](#page-10-0) (voir la page [9\)](#page-10-0) qui s'affichent à l'écran.

Lorsque le terminal affiche l'invite « Entrez le no. de séquence de la transaction préautorisée que vous voulez conclure ».

2. Saisissez le numéro de séquence à six chiffres qui s'affiche sur le reçu de la transaction de préautorisation (voir la page [36\)](#page-37-1), puis appuyez sur **OK**.

Le terminal affiche les transactions correspondantes.

- 3. Appuyez sur la transaction de préautorisation que vous voulez conclure ou annuler. Si le terminal a trouvé une seule transaction, continuez à l'étape 4.
	- S'il n'y a pas de transaction correspondante :
		- Appuyez sur **Retour** afin de saisir de nouveau le numéro de séquence;
		- **Appuyez sur Annuler** afin d'annuler le processus de conclusion.
- 4. Le terminal affiche l'invite « Entrez le montant de la conclusion ».
- 5. Deux options s'offrent à vous :
	- Afin de compléter la préautorisation, saisissez le montant final de l'achat et appuyez sur **OK**.
	- Afin d'annuler la préautorisation et de libérer les fonds préautorisés, saisissez tout simplement un zéro puis appuyez sur **OK**.

Le message « Traitement en cours. Veuillez patienter » s'affiche.

- 6. Lorsque le message « Transaction approuvée » s'affiche, appuyez sur **OK**.
- 7. Gérez les reçus [imprimés](#page-35-1) (voir la page [34\)](#page-35-1).

### <span id="page-27-0"></span>Invites du commerçant

Consultez les invites de [sécurité](#page-10-0) pour les écrans au sujet de la sécurité, qui comprend également l'ID de commis (voir la page [9\)](#page-10-0).

### <span id="page-27-1"></span>Achat et préautorisation

Le tableau indique, en ordre d'apparition, les invites du commerçant que vous rencontrerez lors d'une transaction financière si la fonction respective est activée. Seulement quelques-unes de ces invites s'afficheront au cours d'une seule transaction.

<span id="page-27-2"></span>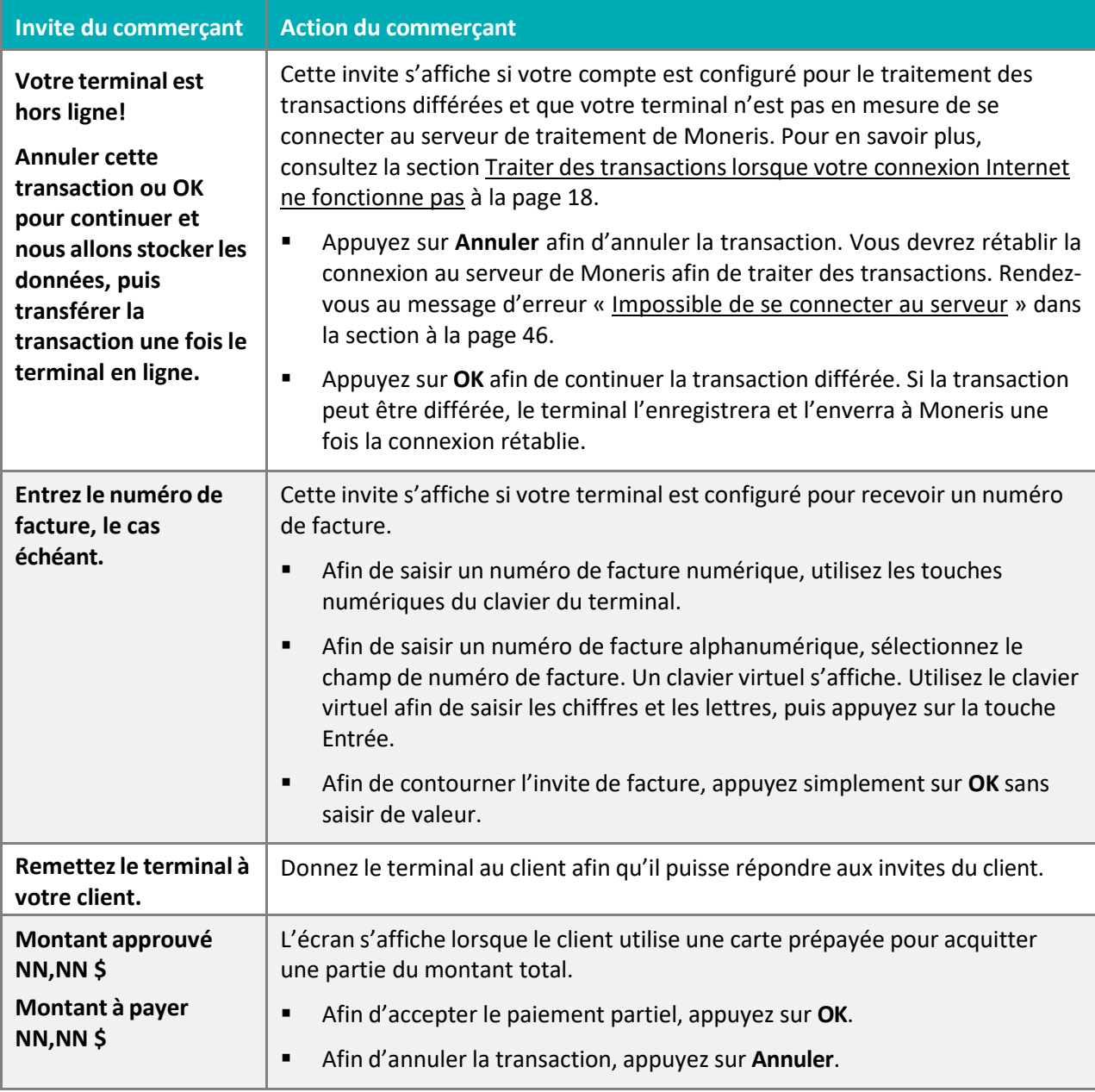

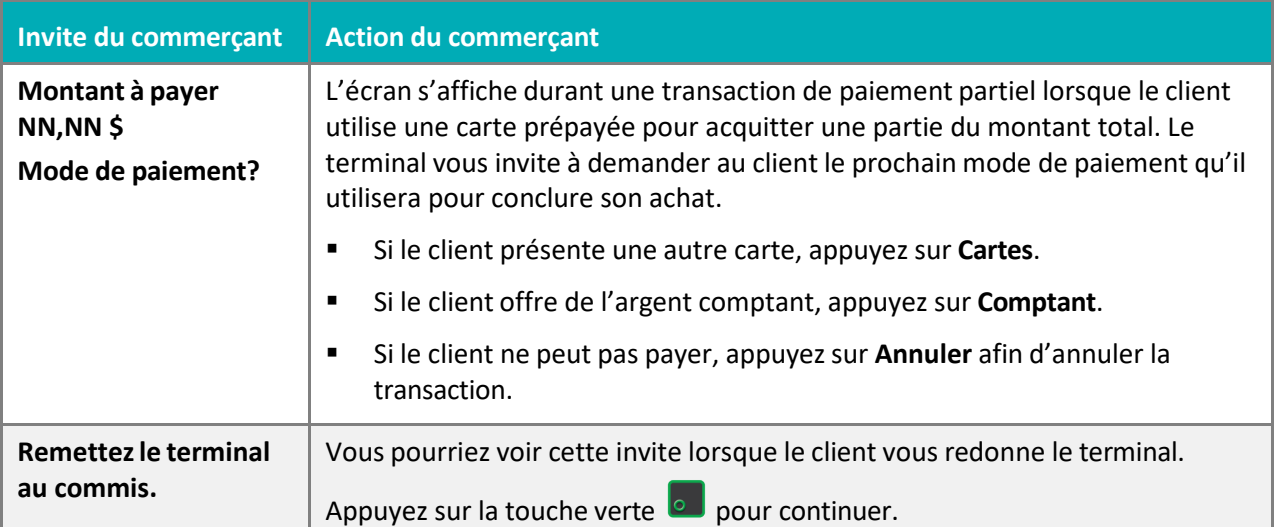

### <span id="page-29-0"></span>Remboursement

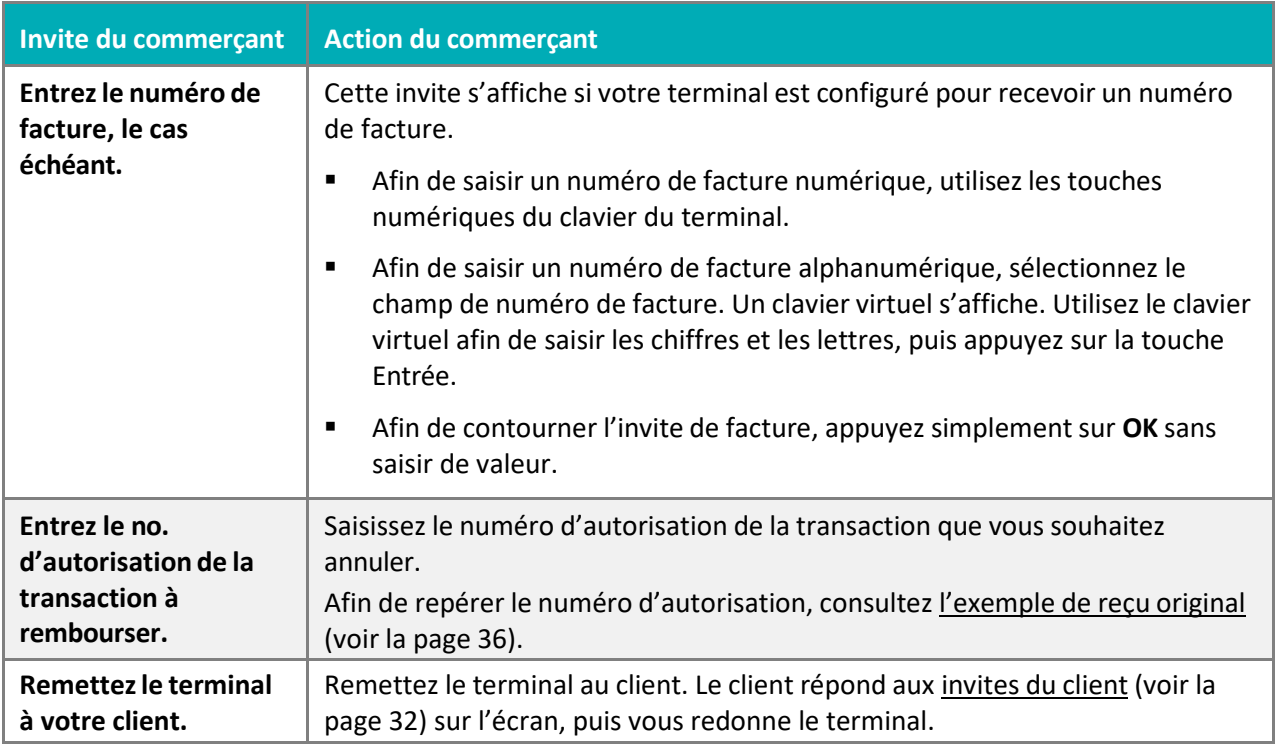

### <span id="page-29-1"></span>Annulation

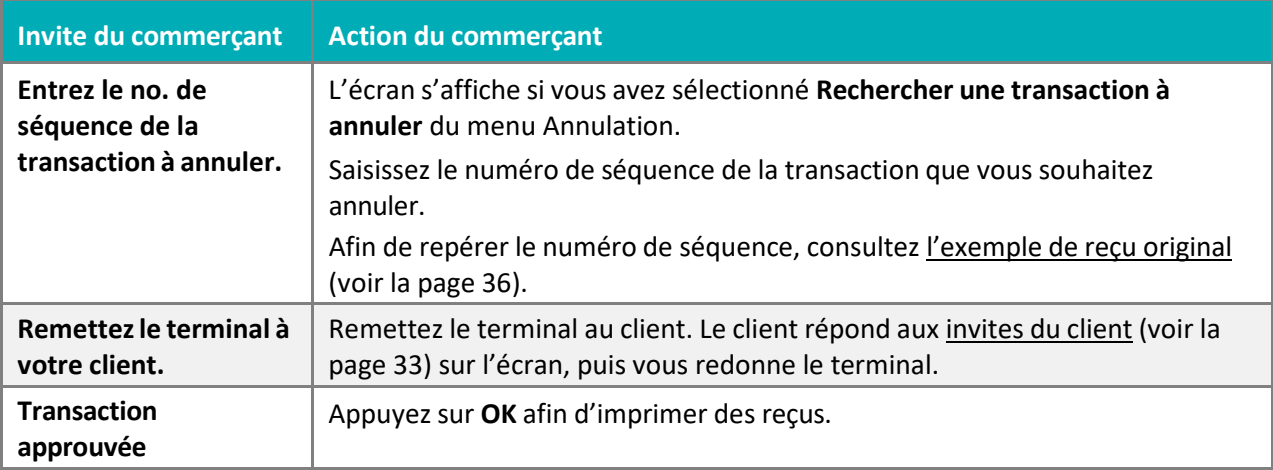

### <span id="page-30-0"></span>Invites du client

Remettez le terminal à votre client lorsque l'invite « Remettez le terminal à votre client » s'affiche, afin qu'il puisse répondre aux invites.

Le tableau indique, en ordre d'apparition, les invites du commerçant que le client rencontrera lors d'une transaction financière. Les invites varient selon la transaction traitée et les fonctions que vous avez activées.

### <span id="page-30-1"></span>Achat et préautorisation

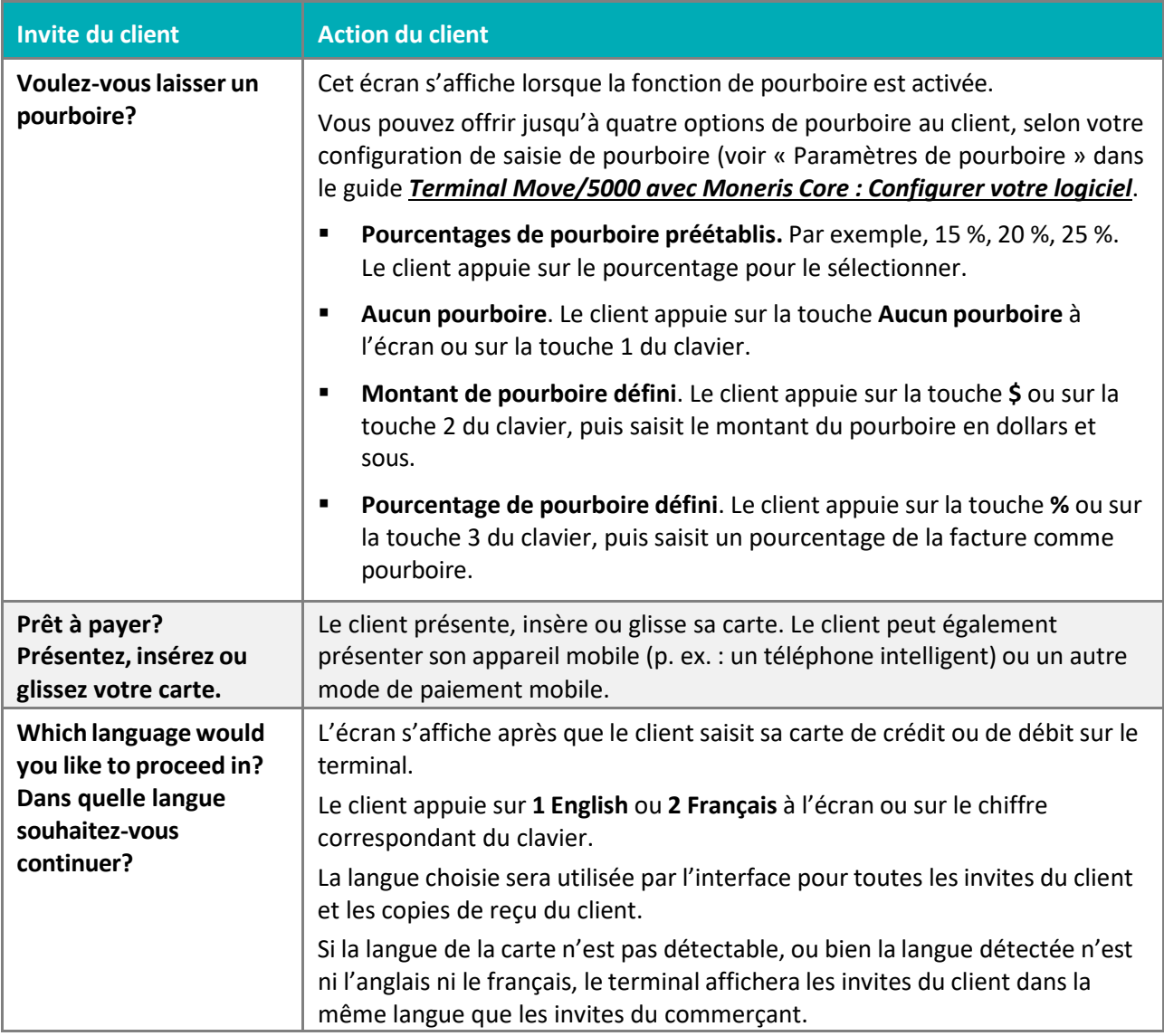

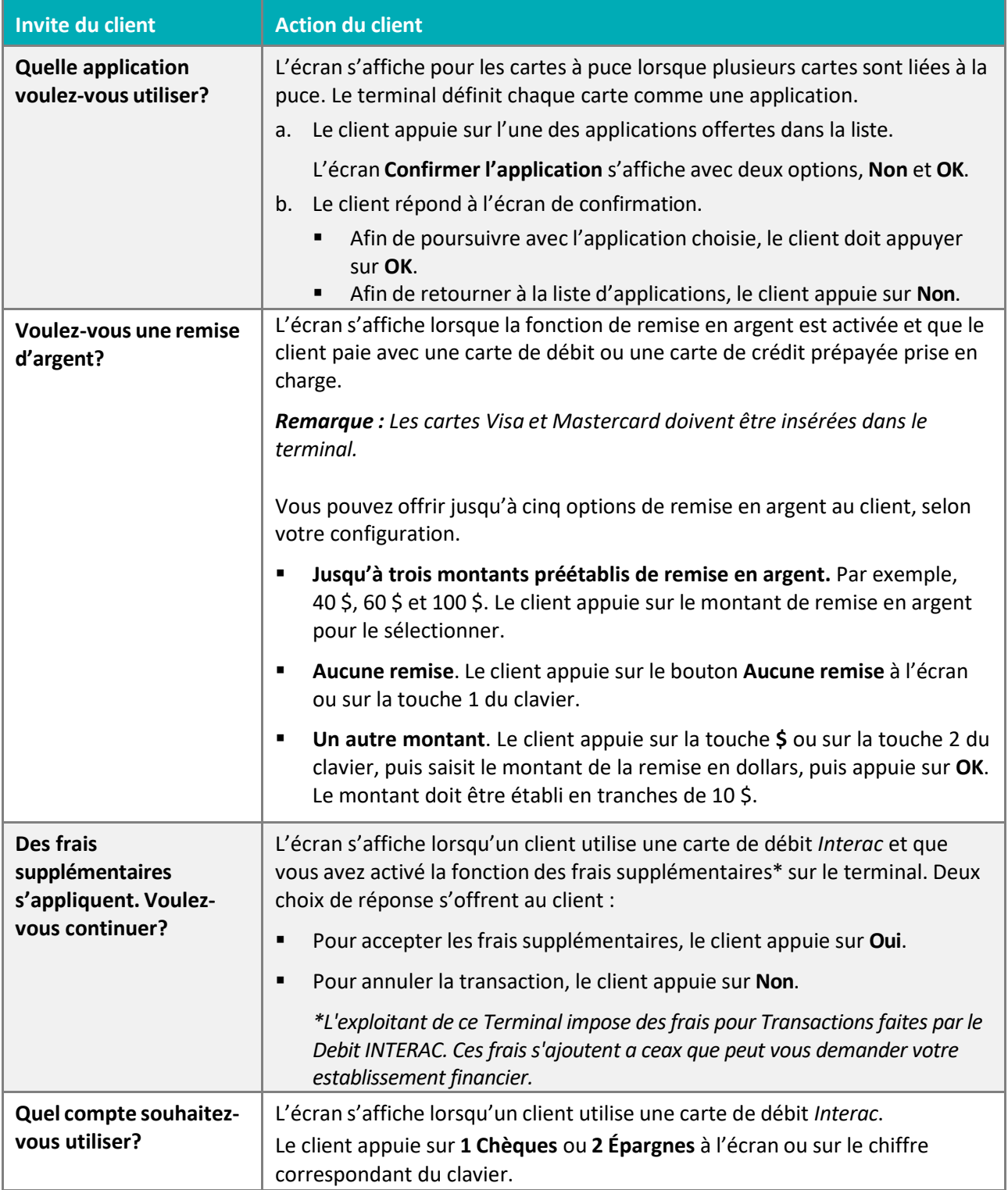

<span id="page-32-0"></span>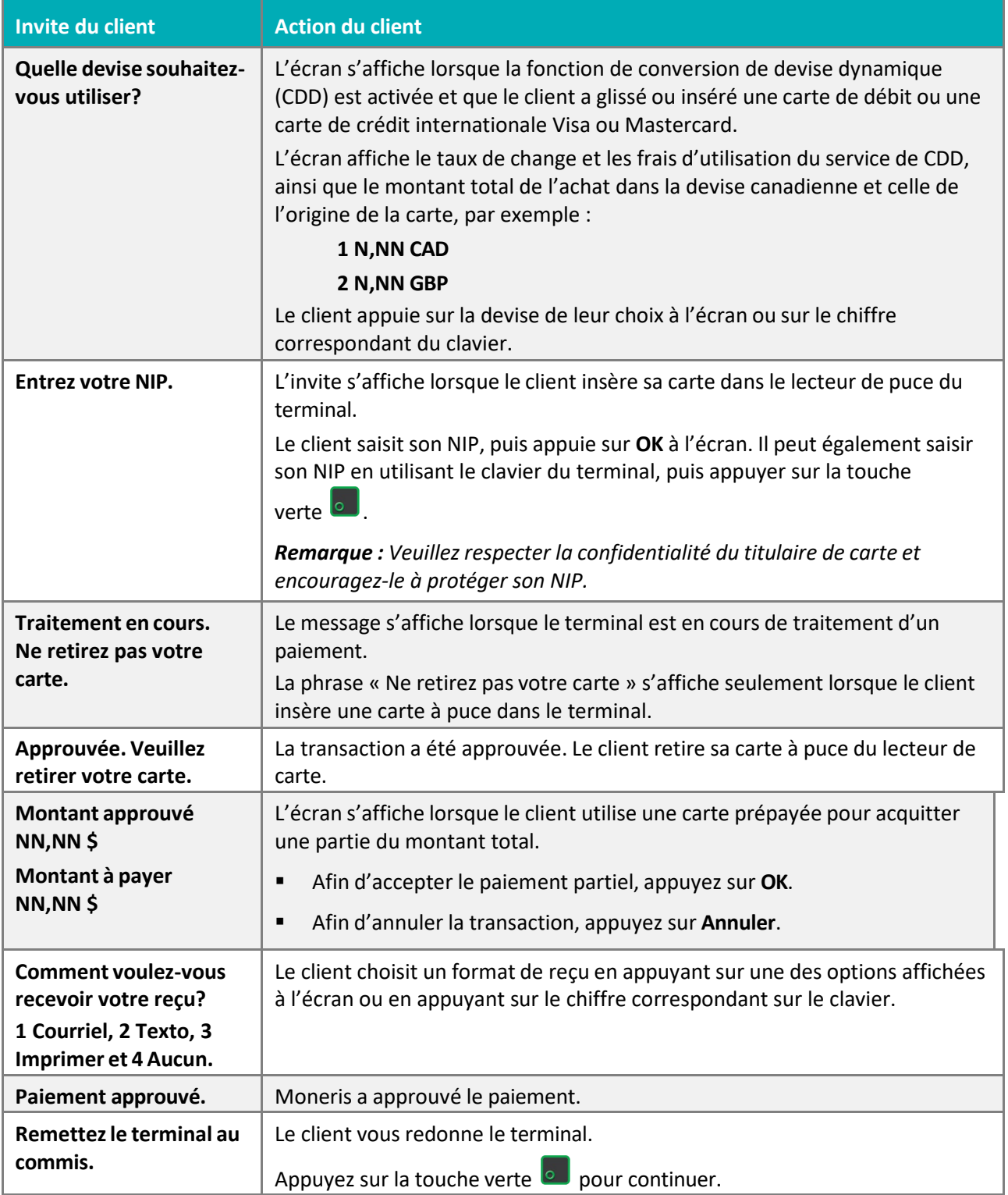

### <span id="page-33-0"></span>Remboursement

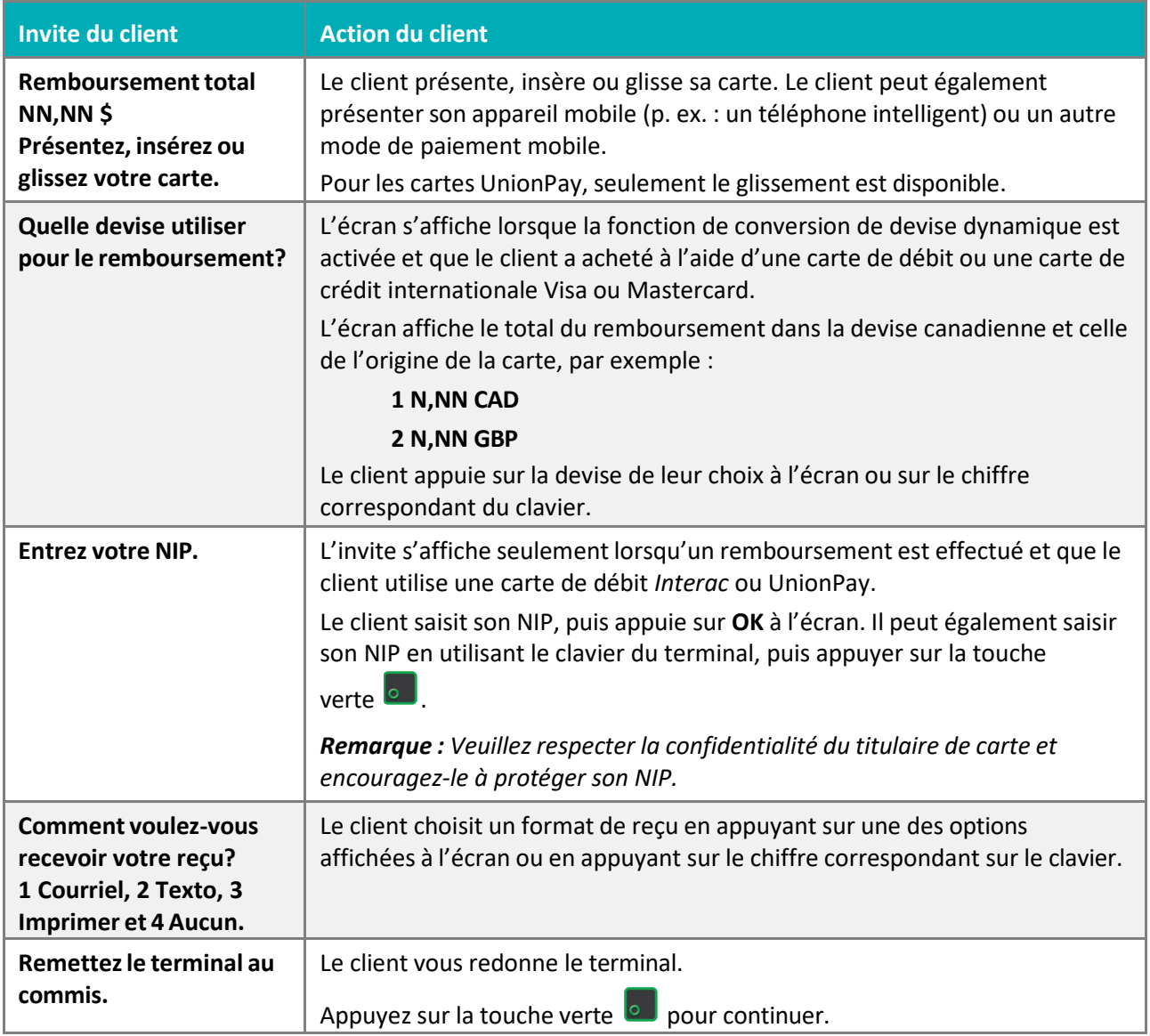

### <span id="page-34-0"></span>Annulation

Ces invites s'affichent seulement lorsque le client utilise une carte de débit *Interac* pour la transaction à annuler.

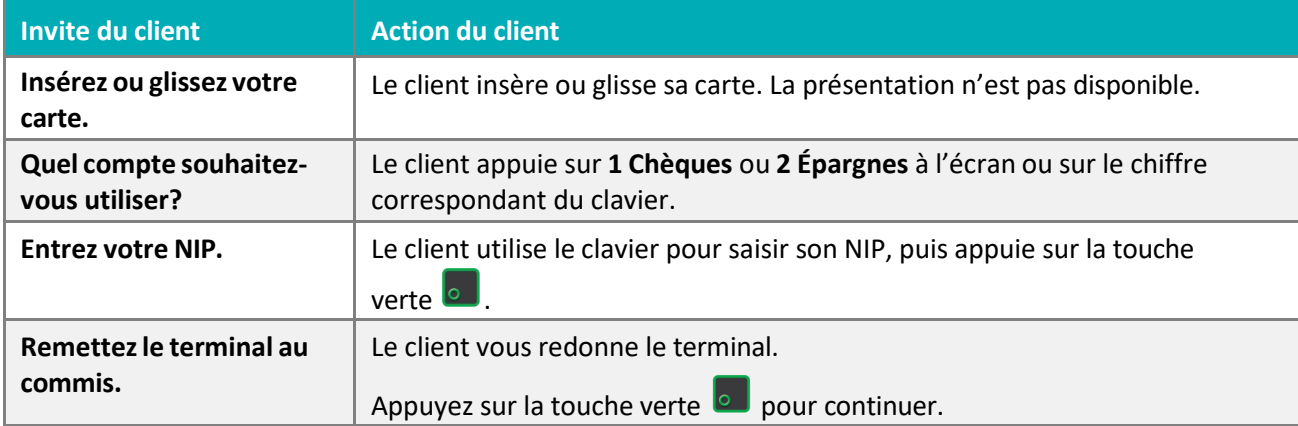

# <span id="page-35-1"></span><span id="page-35-0"></span>**Reçus**

### Traiter les reçus d'une transaction

#### <span id="page-35-2"></span>Copie du client

Le client peut recevoir son reçu de quatre façons : **1 Courriel**, **2 Texto**, **3 Imprimer** et **4 Aucun**, selon votre configuration des options de réception de reçu. Pour toutes options de reçu, voir « Paramètres de reçu dans le guide *[Terminal Move/5000 avec Moneris Core : Configurer votre logiciel](http://www.moneris.com/soutien-move5000)*).

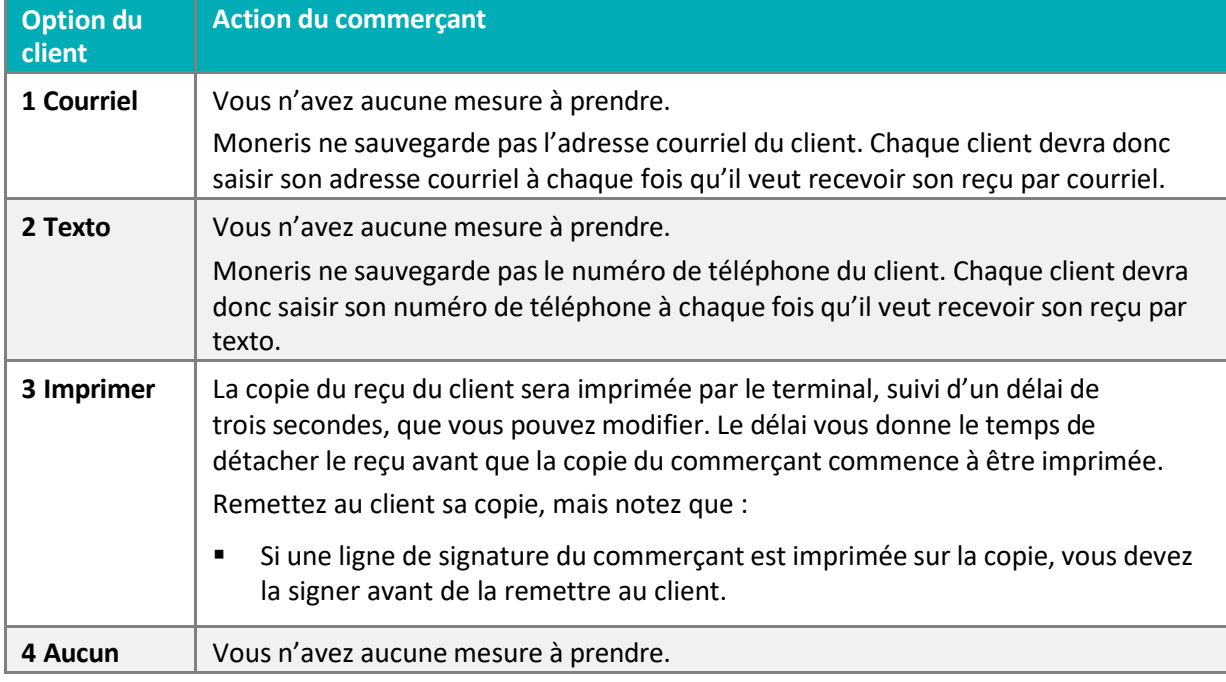

#### <span id="page-35-3"></span>Copie du commerçant

La copie du reçu du commerçant s'imprime après celle du client. Conservez toujours la copie du commerçant pour vos dossiers, mais veuillez noter que :

Si l'écran l'indique, demandez au client de signer votre copie du reçu, puis appuyez sur OK.

*Remarque : Pour les transactions UnionPay, obtenez toujours la signature du client sur la copie du commerçant.*

- Vous n'avez pas besoin d'obtenir la signature si les messages suivants s'affichent :
	- **VÉRIFIÉE PAR NIP**
	- **AUCUNE SIGNATURE REQUISE**

### <span id="page-36-0"></span>Réimprimer les reçus

#### <span id="page-36-1"></span>Réimprimer la copie du commerçant et celle du client pour la dernière transaction

- 1. À partir du Menu [principal,](#page-9-0) appuyez sur **Réimpression**.
	- Répondez à toutes les invites de [sécurité](#page-10-0) (voir la page [9\)](#page-10-0) qui s'affichent à l'écran.
	- Le menu Réimpression s'affiche.
- 2. Appuyez sur **Réimprimer le dernier reçu**.

Le terminal imprime la copie du client, s'arrête (pour que vous puissiez détacher la copie du client), puis imprime la copie du commerçant.

### <span id="page-36-2"></span>Réimprimer la copie du commerçant et celle du client pour une transaction précédente

- 1. À partir du Menu [principal,](#page-9-0) appuyez sur **Réimpression**.
	- Répondez à toutes les invites de [sécurité](#page-10-0) (voir la page [9\)](#page-10-0) qui s'affichent à l'écran.

Le menu Réimpression s'affiche.

2. Appuyez sur **Chercher le reçu à réimprimer**.

L'écran de recherche s'affiche.

- 3. Sélectionnez l'un des trois champs de recherche et saisissez une valeur pour rechercher la transaction :
	- **Elge** le numéro de séquence;
	- **e** les quatre derniers numéros de la carte;
	- la date de transaction.
- 4. Après avoir saisi les critères de recherche, appuyez sur **OK** pour continuer.

Le terminal affiche toutes les transactions qui correspondent à vos critères de recherche.

Si les résultats dépassent le bas de l'écran, faites glisser l'écran vers le haut pour tout voir.

Pour lancer une autre recherche, appuyez sur **Retour**.

Afin d'annuler la recherche et de retourner à l'écran de veille, appuyez sur **Annuler**.

5. Appuyez sur la transaction pour laquelle vous voulez imprimer les reçus.

Le terminal imprime la copie du client, s'arrête (pour que vous puissiez détacher la copie du client), puis imprime la copie du commerçant.

### <span id="page-37-0"></span>Exemples de reçu

Ces exemples de reçu vous aident à repérer le numéro d'autorisation (pour le remboursement) ou le numéro de séquence (pour l'annulation et la conclusion).

### <span id="page-37-1"></span>Reçu original

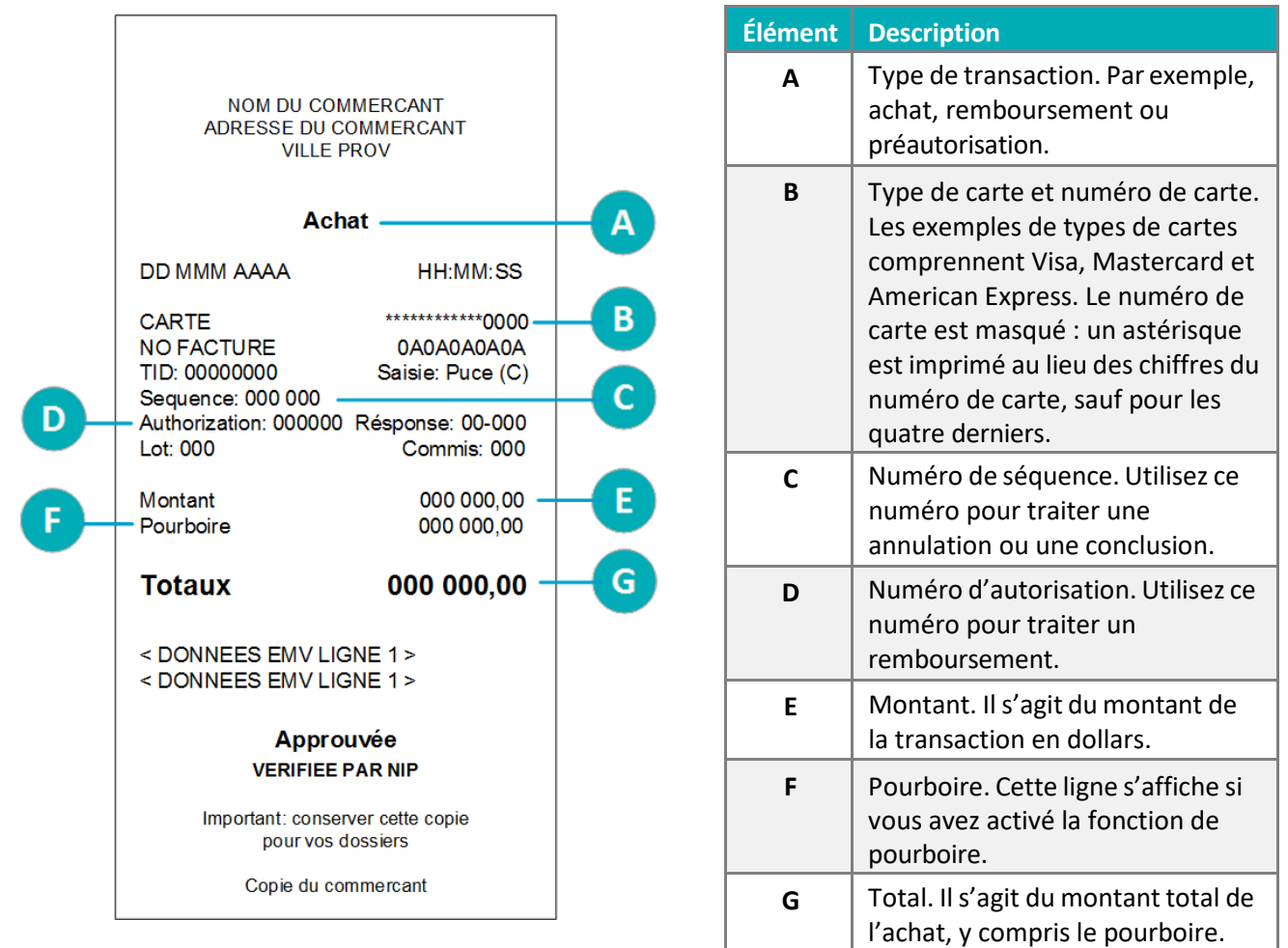

#### <span id="page-38-0"></span>Reçu de paiement partiel

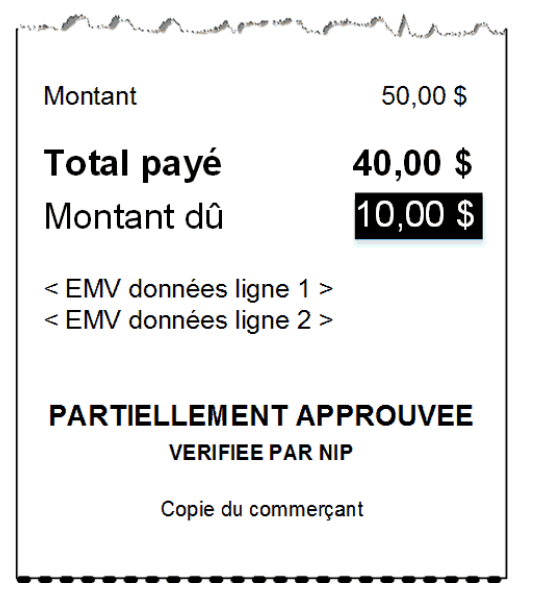

#### <span id="page-38-1"></span>Signer un reçu de carte de crédit

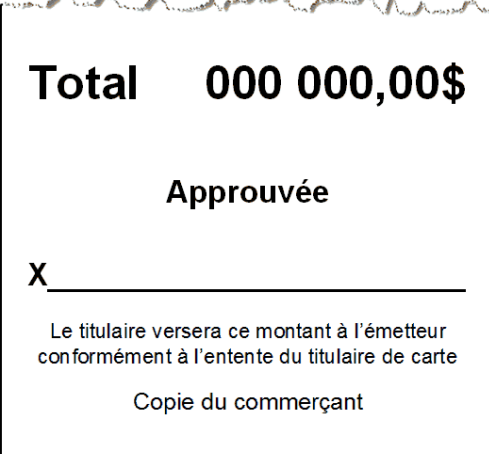

### <span id="page-38-2"></span>Masquage de numéro de carte

Lorsque les numéros de carte sont imprimés sur les reçus, tous les chiffres sont masqués sauf les quatre derniers. Masquer les chiffres remplace ceux-ci par des astérisques (p. ex. : \*\*\*\*\*\*\*\*\*\*\*\*1234). La date d'expiration de la carte n'est imprimée sur aucune copie de reçu. Ces mesures aident à éviter la fraude.

# <span id="page-39-0"></span>**Rapports**

Vous pouvez consulter de multiples rapports sur votre terminal, avec l'option de les imprimer. Ces rapports contiennent :

- les détails et les totaux destransactions en fonction des divers critères de recherche;
- les paramètres et les registres du terminal.

Afin d'afficher le menu des rapports : À partir du Menu [principal,](#page-9-0) appuyez sur **Rapports,** puis sur **Transactions** ou **Paramètres**.

### <span id="page-39-1"></span>Production de rapports dans Marchand Direct

En plus de pouvoir consulter les rapports sur votre terminal de Moneris, vous pouvez le faire en ligne en ouvrant votre session dans Marchand Direct. (Consultez les instructions d'inscription au section « S'inscrire à Marchand Direct » dans le guide *[Terminal Move/5000 avec Moneris Core : Configurer](http://www.moneris.com/soutien-move5000) votre [logiciel](http://www.moneris.com/soutien-move5000)*). Marchand Direct vous permet de consulter et de télécharger les rapports de transactions par lot, date, ID de commis ou numéro d'appareil. Vous pouvez également consulter et télécharger les rapports mensuels réguliers des commerçants ainsi que les rapports spéciaux.

Pour ouvrir une session :

- 1. Consultez le site **[moneris.com](https://www.moneris.com/fr-ca/)**.
- 2. Dans le coin supérieur droit de l'écran, cliquez sur **S'inscrire.**
- 3. Dans la liste déroulante, sélectionnez **Marchand Direct**.
- 4. Saisissez votre ID d'utilisateur et votre mot de passe.

### <span id="page-39-2"></span>Rapports de transactions

Lorsque les numéros de carte sont imprimés sur les rapports, ils sont masqués ou coupés. Masquer les chiffres remplace ceux-ci par des astérisques (p. ex. : \*\*\*\*\*\*\*\*\*\*\*\*1234). Lorsque le numéro de la carte est coupé, seulement les quatre derniers chiffres s'affichent à l'impression (ex. : 1234). La date d'expiration n'est pas imprimée dans les rapports. Ces mesures aident à éviter la fraude.

#### <span id="page-39-3"></span>Rapport sur les totaux des commis

Créez ce rapport afin de voir les totaux des transactions pour chaque commis ou pour l'ensemble des commis.

- 1. Dans le Menu [principal,](#page-9-0) appuyez sur **Rapports > Transactions** > **Totaux des commis**.
	- Répondez à toutes les invites de [sécurité](#page-10-0) (voir la page [9\)](#page-10-0) qui s'affichent à l'écran.

Il est possible que le terminal affiche le message **Traitement en cours, veuillez patienter** pendant qu'il se connecte au serveur de traitement de Moneris pour récupérer la liste de commis.

- 2. Sélectionnez les commis à inclure dans le rapport :
	- **Pour sélectionner un ou plusieurs commis individuellement, appuyez sur la bascule** correspondante;
	- Pour sélectionner tous les commis, appuyez sur la bascule de **Tous les commis**. Ceci désélectionnera les commis individuellement.
- 3. Appuyer sur **OK** afin de créer le rapport.
- 4. Le terminal affiche le rapport à l'écran.
	- Si le rapport dépasse le bas de l'écran, faites glisser l'écran vers le haut pour tout voir.

Afin d'imprimer le rapport, appuyez sur **Imprimer** ou sur la touche 1 du clavier.

Afin de consulter le rapport d'un autre commis ou ensemble de commis, appuyez sur **Retour**.

Afin de quitter l'écran et de retourner au menu des rapports de « Transactions », appuyez sur **OK**.

#### <span id="page-40-0"></span>Rapport sur les totaux du terminal

Créez ce rapport pour consulter les totaux des transactions du lot actuel ou d'une date définie. Les totaux sont affichés par marque de carte, avec un total global marqué à la fin.

*Remarque : Les totaux des transactions sont effacés lorsque le lot est fermé. Si vous voulez imprimer le rapport sur les totaux des transactions, assurez-vous de le faire avant de fermer le lot.*

- 1. Dans le Menu [principal,](#page-9-0) appuyez sur **Rapports > Transactions > Totaux du terminal**.
	- Répondez à toutes les invites de [sécurité](#page-10-0) (voir la page [9\)](#page-10-0) qui s'affichent à l'écran.

L'écran de recherche **Totaux du terminal** s'affiche.

- 2. Sélectionnez le champ **Option** afin de déployer la liste déroulante, puis appuyez sur le type de recherche que vous voulez effectuer.
	- Par date : Appuyez sur **Date** afin de consulter les totaux d'une date définie.

Afin de saisir ou de changer la date, sélectionnez le champ de date, saisissez une nouvelle date au moyen du clavier du terminal, puis appuyez sur **OK**.

- Par lot : Appuyez sur **Lot complet** afin de consulter les totaux du lot actuel.
- 3. Appuyer sur **OK** afin de créer le rapport.
- 4. Le terminal affiche le rapport à l'écran.
	- Si le rapport dépasse le bas de l'écran, faites glisser l'écran vers le haut pour tout voir.
	- Si aucun total ou aucune transaction ne s'affiche, aucune transaction approuvée n'a été traitée à la date définie ou le lot actuel est vide.

Afin d'imprimer le rapport, appuyez sur **Imprimer** ou sur la touche **1** du clavier.

Afin de modifier le type de recherche, appuyez sur **Retour**.

Afin de quitter l'écran et de retourner au menu des rapports de « Transactions », appuyez sur **OK**.

### <span id="page-41-0"></span>Rapport de transactions détaillées

Créez ce rapport pour voir les détails de toutes les transactions du lot actuel ou toutes les transactions traitées à une date définie.

*Remarque : Les détails des transactions sont effacés lorsque le lot est fermé. Si vous voulez imprimer le rapport des transactions, assurez-vous de le faire avant de fermer le lot.*

Ce rapport imprime également les totaux des transactions à la fin des détails des transactions. Si vous souhaitez consulter les totaux seulement, créez un Rapport sur les totaux du [terminal](#page-40-0) (voir la page [39\)](#page-40-0).

- 1. Dans le Menu [principal,](#page-9-0) appuyez sur **Rapports > Transactions** > **Renseignementsrelatifs à la transaction**.
	- Répondez à toutes les invites de [sécurité](#page-10-0) (voir la page [9\)](#page-10-0) qui s'affichent à l'écran.

L'écran de recherche **Renseignements relatifs à la transaction** s'affiche.

- 2. Sélectionnez le champ **Option** afin de déployer la liste déroulante, puis appuyez sur le type de recherche que vous voulez effectuer.
	- Par date : Appuyez sur **Date** afin de consulter les détails des transactions d'une date définie.

Afin de saisir ou de changer la date, sélectionnez le champ de date, saisissez une nouvelle date au moyen du clavier du terminal, puis appuyez sur **OK**.

- Par lot : Appuyez sur **Lot complet** afin de consulter les détails de toutes les transactions du lot actuel.
- 3. Appuyer sur **OK** afin de créer le rapport.
- 4. Le terminal affiche le rapport à l'écran.
	- Si le rapport dépasse le bas de l'écran, faites glisser l'écran vers le haut pour tout voir.
	- Si aucune transaction ne s'affiche, aucune transaction approuvée n'a été traitée à la date définie ou le lot actuel est vide.

Afin d'imprimer le rapport, appuyez sur **Imprimer** ou sur la touche **1** du clavier.

Afin de modifier le type de recherche, appuyez sur **Retour**.

Afin de quitter l'écran et de retourner au menu des rapports de « Transactions », appuyez sur **OK**.

#### <span id="page-41-1"></span>Rapport de transactions préautorisées

Créez ce rapport pour voir les transactions préautorisées ouvertes. Ces transactions n'ont toujours pas été conclues ou annulées.

1. Dans le Menu [principal,](#page-9-0) appuyez sur **Rapports > Transactions** > **Préautorisation**.

Le terminal affiche les transactions préautorisées ouvertes.

Si le rapport dépasse le bas de l'écran, faites glisser l'écran vers le haut pour tout voir.

Afin d'imprimer le rapport, appuyez sur **Imprimer** ou sur la touche **1** du clavier.

Afin de quitter l'écran et de retourner au menu des rapports de « Transactions », appuyez sur **OK**.

### <span id="page-42-0"></span>Rapport sur les totaux des pourboires

Créez ce rapport pour voir les totaux des pourboires de l'ensemble du lot ou à une date définie. Vous pouvez consulter les totaux des pourboires pour chaque commis ou pour l'ensemble des commis.

*Remarque : Les totaux des pourboires sont effacés lorsque le lot est fermé. Si vous voulez imprimer le rapport sur les totaux des pourboires, assurez-vous de le faire avant de fermer le lot.*

- 1. Dans le Menu [principal,](#page-9-0) appuyez sur **Rapports > Transactions** > **Totaux des pourboires**.
	- Répondez à toutes les invites de [sécurité](#page-10-0) (voir la page [9\)](#page-10-0) qui s'affichent à l'écran.

L'écran de recherche **Totaux des pourboires** s'affiche.

- 2. Sélectionnez le champ **Option** afin de déployer la liste déroulante, puis appuyez sur le type de recherche que vous voulez effectuer.
	- Appuyez sur **Date** afin de consulter les totaux des pourboires d'une date définie dans le lot actuel.

Afin de saisir ou de changer la date, sélectionnez le champ de date, saisissez une nouvelle date au moyen du clavier du terminal, puis appuyez sur **OK**.

- Appuyez sur **Lot complet** afin de consulter les totaux des pourboires de toutes les transactions du lot actuel.
- 3. Appuyez sur **OK** pour continuer.

Le terminal affiche la liste de tous les commis.

- 4. Sélectionnez les commis à inclure dans le rapport :
	- **Pour sélectionner un ou plusieurs commis individuellement, appuyez sur la bascule** correspondante;
	- Poursélectionner tous les commis, appuyezsur la bascule de **Tous les commis**.
- 5. Appuyer sur **OK** afin de créer le rapport.

Le terminal affiche le rapport à l'écran.

Si le rapport dépasse le bas de l'écran, faites glisser l'écran vers le haut pour tout voir.

Afin d'imprimer le rapport, appuyez sur **Imprimer** ou sur la touche **1** du clavier.

Afin de consulter le rapport d'un autre commis ou ensemble de commis, appuyez sur **Retour**.

Afin de quitter l'écran et de retourner au menu des rapports de « Transactions », appuyez sur **OK**.

### <span id="page-43-0"></span>Rapports des paramètres

Consultez ou imprimez ces rapports afin de voir les paramètres de votre terminal.

#### <span id="page-43-1"></span>Rapport du terminal de base

Créez ce rapport pour obtenir des renseignements de base à propos de votre terminal, notamment l'ID du terminal, l'ID de commerçant et la version du logiciel.

- 1. Dans le Menu [principal,](#page-9-0) appuyez sur **Rapports**, sur **Paramètres**, puis sur **Terminal de base**.
	- Répondez à toutes les invites de [sécurité](#page-10-0) (voir la page [9\)](#page-10-0) qui s'affichent à l'écran.

Le terminal affiche le rapport du terminal de base.

2. Vous pouvez consulter et imprimer le rapport.

Afin d'imprimer le rapport, appuyez sur **Imprimer** ou sur la touche 1 du clavier.

Afin de quitter l'écran et de retourner au menu des rapports de « Paramètres », appuyez sur **OK**.

#### <span id="page-43-2"></span>Rapport amélioré

Utilisez ce rapport pour consulter les renseignements détaillés au sujet des paramètres de votre terminal.

- 1. Dans le Menu [principal,](#page-9-0) appuyez sur **Rapports**, sur **Paramètres**, puis sur **Rapport amélioré**.
	- Répondez à toutes les invites de [sécurité](#page-10-0) (voir la page [9\)](#page-10-0) qui s'affichent à l'écran. Le terminal affiche le rapport de configuration du terminal.
- 2. Vous pouvez consulter et imprimer le rapport.

Afin d'imprimer le rapport, appuyez sur **Imprimer** ou sur la touche 1 du clavier.

Afin de quitter l'écran et de retourner au menu des rapports de **«** Paramètres », appuyez sur **OK**.

# <span id="page-44-0"></span>**Procédure de fin de journée**

Les transactions, de débit et crédit, traitées sur votre terminal sont sauvegardées dans un lot. Le lot doit être fermé afin que Moneris puisse transférer les fonds de ces transactions dans votre compte d'entreprise. Il existe deux façons de fermer le lot : la fermeture par le système et la fermeture par le commerçant.

### <span id="page-44-1"></span>Fermeture par le système

Si votre compte est configuré pour la fermeture par le système, Moneris fermera automatiquement votre lot à chaque fin de journée. Si vous voulez vérifier vos totaux de transaction pour la journée, suivez ces étapes.

1. Consultez le rapport « Totaux du serveur ».

*Remarque : Le rapport « Totaux du serveur » doit être accédé avant 23 h, heure locale, c'est-à-dire avant que Moneris ferme votre lot. Vous pouvez également consulter (et télécharger) le rapport des Totaux du serveur en ligne à partir de 7 h 00 le jour suivant en [ouvrant votre session dans Marchand Direct](#page-39-1) et en sélectionnant Menu du relevé quotidien des opérations, puis Relevé sommaire de lot quotidien.* 

a. À partir du Menu [principal,](#page-9-0) appuyez sur **Fin de journée**, puis sur **Totaux du serveur**.

Après avoir communiqué avec le serveur de traitement de Moneris, le terminal affiche les totaux de toutes les transactions du lot actuel sauvegardés par le serveur.

- b. Afin d'imprimer le rapport, appuyez sur **Imprimer** ou sur la touche 1 du clavier.
- c. Appuyez sur **OK** pour retourner au menu « Fin de journée ».
- d. Comparez les totaux du serveur Moneris avec ceux de vos reçus ou autres documents opérationnels. Si vous remarquez des écarts, suivez les étapes ci-dessous. Sinon, aucune autre mesure n'est nécessaire.
- 2. Consultez le rapport « Renseignements relatifs à la transaction » afin de trouver la transaction ou les transactions manquante(s).
	- a. À partir du menu « Fin de journée », appuyez sur **Renseignements relatifs à la transaction**.

L'écran de recherche « Renseignements relatifs à la transaction **»** s'affiche.

b. Appuyez sur **Option**, sur **Lot complet**, puis sur **OK**.

Le terminal affiche les détails des dernières 500 transactions, avec les totaux, comme sauvegardés au terminal.

- c. Pour chaque transaction manquante, cherchez la date, l'heure, le montant, et les 4 derniers chiffes du numéro de carte.
- 3. Communiquez sans frais avec le service à la clientèle de Moneris en composant le **1 866 319-7450**, maintenant ou le prochain jour ouvrable, pour de l'aide par rapport à la concordance.
	- a. Dans les options du menu téléphonique, choisissez « Demande de nature financière ». Vous devrez nous donner les renseignements obtenus à l'étape 2c. Vous pouvez les trouver à l'écran « Renseignements relatifs à la transaction ».

b. Si le terminal affiche toujours l'écran « Renseignements relatifs à la transaction » suite à votre conversation avec Moneris, appuyez deux fois sur la touche jaune  $\leq$  afin de retourner au menu « Fin de journée ».

### <span id="page-45-0"></span>Fermeture par le commerçant

Si vous ne souhaitez pas qu'on ferme votre lot automatiquement chaque jour, communiquez avec le service à la clientèle de Moneris pour discuter la fermeture par le commerçant. Si votre compte est configuré pour la fermeture par le commerçant, vous devez vérifier les totaux des transactions et fermer le lot vous-même en utilisant le terminal.

# <span id="page-46-0"></span>**Dépannage**

### <span id="page-46-1"></span>Messages d'erreur du terminal Move/5000

Un message s'affiche à l'écran si une erreur survient. Dans le tableau ci-dessous, repérez le message d'erreur qui s'affiche sur le terminal et essayez la solution. Si le message d'erreur s'affiche à nouveau, communiquez avec le service à la clientèle en composant le **1 866 319-7450**.

Tous les messages d'erreur apparaissent en ordre alphabétique.

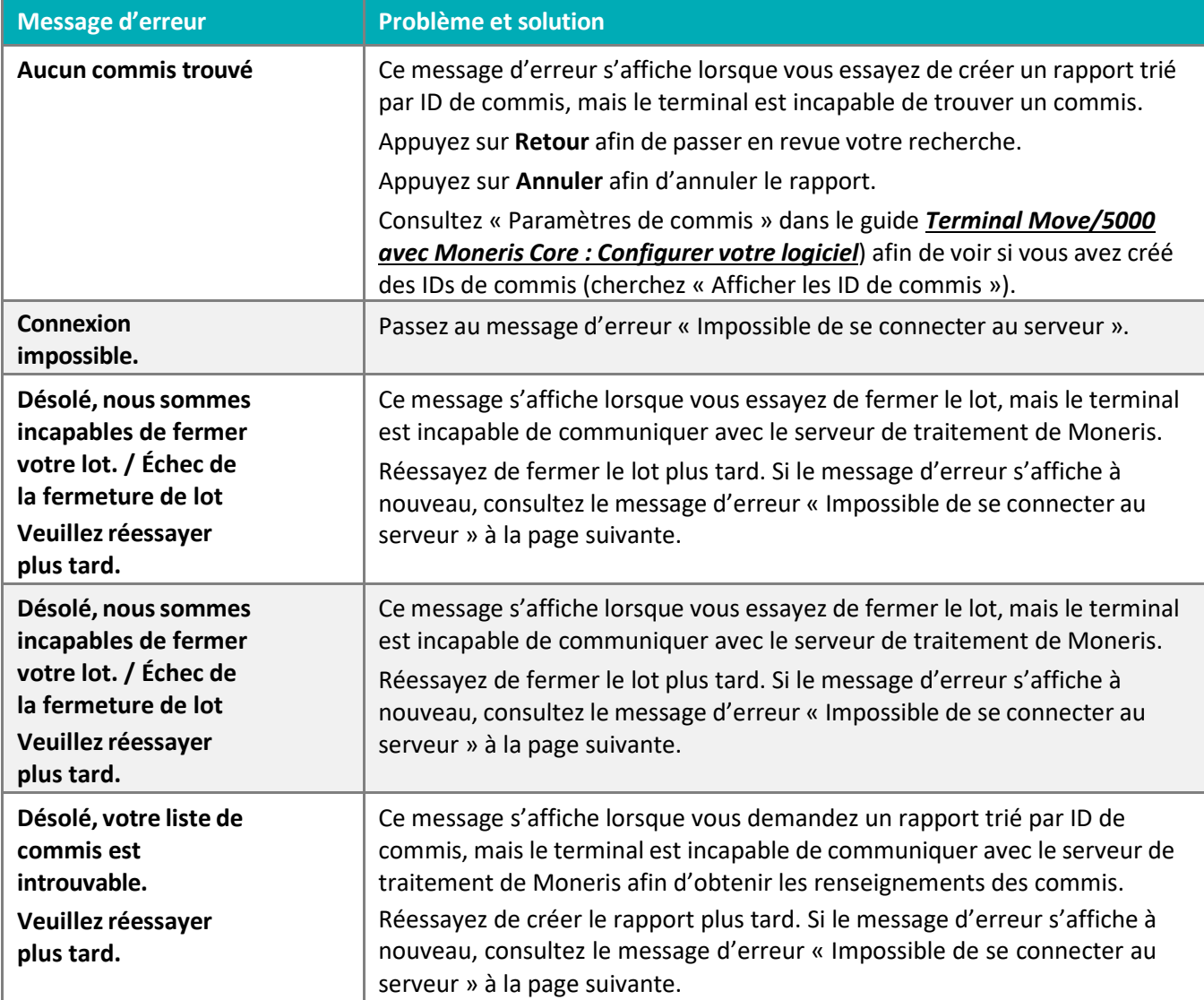

<span id="page-47-0"></span>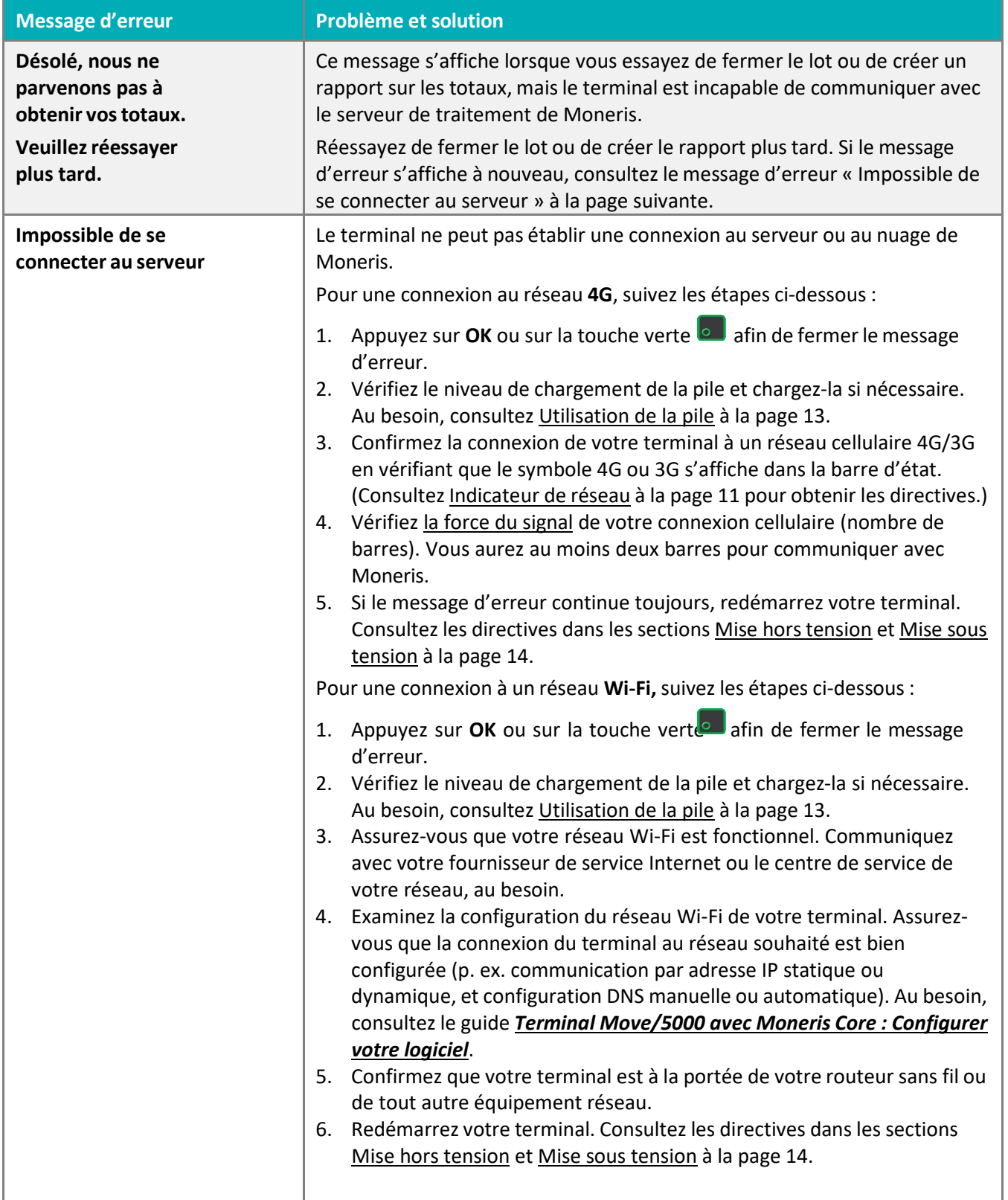

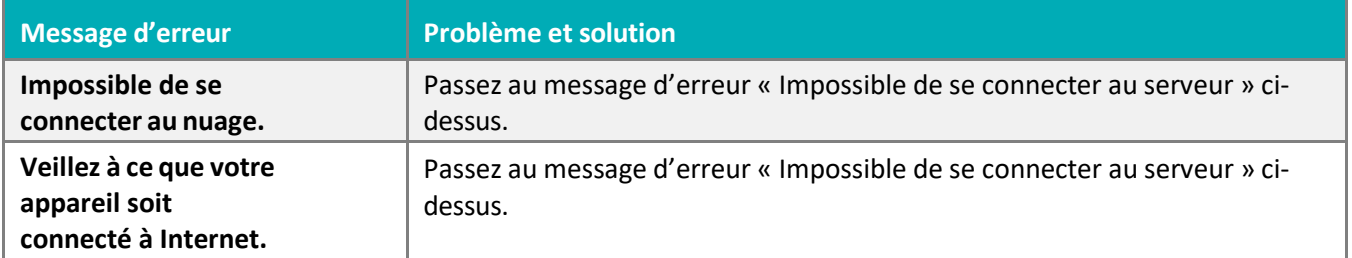

### <span id="page-48-0"></span>Problèmes d'équipement

Si le terminal n'affiche pas de message d'erreur, mais ne fonctionne pas correctement, examinez cette liste de problèmes d'équipement pour trouver des solutions proposées.

Les problèmes sont affichés en ordre alphabétique.

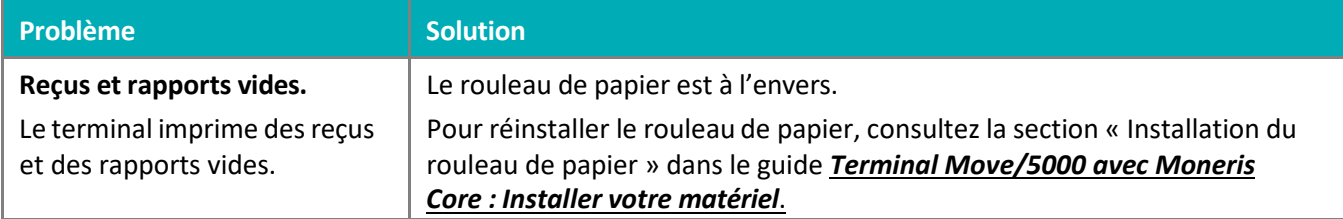

### <span id="page-48-1"></span>Autres problèmes

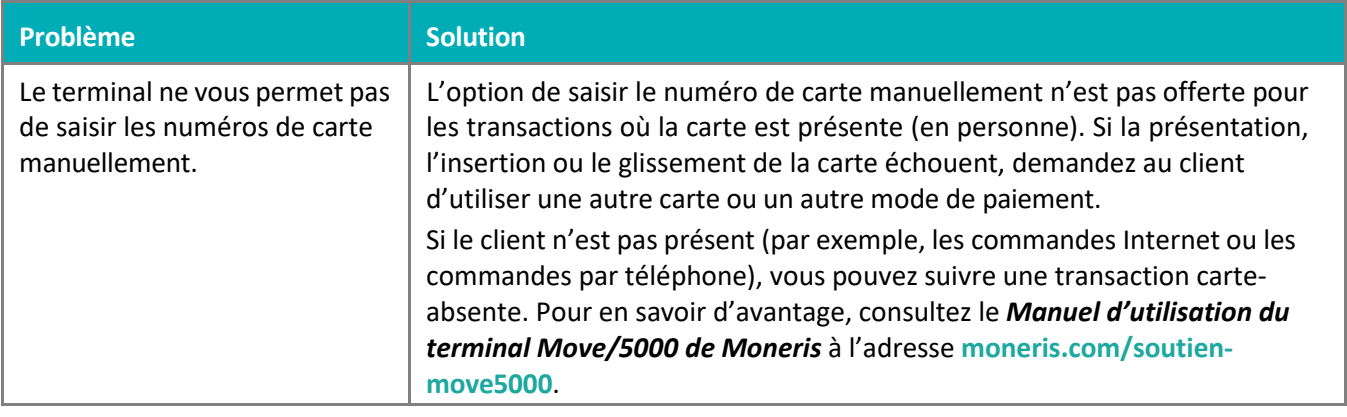

### <span id="page-49-0"></span>**Soutien aux commerçants**

Si vous avez besoin d'aide pour utiliser votre solution de paiement, nous pouvons vous aider en tout temps.

### Nous ne sommes qu'à un clic près.

- Visitez **[moneris.com/soutien-move5000](http://www.moneris.com/soutien-move5000)** pour :
	- télécharger ce guide et d'autres ressources
	- consultez le *Manuel d'utilisation du terminal Move/5000 de Moneris* afin d'obtenir de l'information détaillée sur toutes les options du terminal et comment les utiliser
- Visitez **[magasin.moneris.com](https://magasin.moneris.com/)** pour acheter vos fournitures pour point de vente et vos rouleaux de papier.
- Visitez **[ressources.moneris.com](http://ressources.moneris.com/)** pour obtenir des conseils d'affaires, des nouvelles et des tendances au sujet de l'industrie du paiement, des histoires de réussite des clients, ainsi que des rapports trimestriels et des aperçus.

### Vous avez besoin de nous sur place? Nous y serons.

Vous n'avez qu'à nous appeler et nous vous enverrons un technicien qui s'y connaît. Vos activités ne seront pratiquement pas interrompues pendant que notre technicien des services sur site vous assiste avec vos terminaux de paiement.

### Vous ne trouvez pas ce que vous cherchez?

Appelez le service à la clientèle de Moneris (ouvert en tout temps) au **1 866 319-7450**. Un agent sera ravi de vous aider.

Vous pouvez aussi nous envoyer un message sécuritaire en tout temps en ouvrant une session Marchand DirectMD à l'adresse **[moneris.com/monmarchanddirect](http://moneris.com/monmarchanddirect)**.

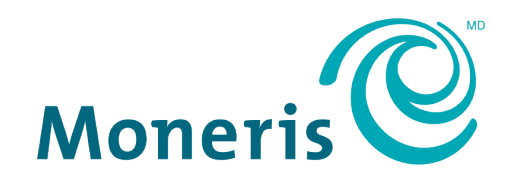

### **PRÊT POUR LES PAIEMENTS**

MONERIS, MONERIS PRÊT POUR LES PAIEMENTS & dessin et MARCHAND DIRECT sont des marques de commerce déposées de Corporation Solutions Moneris. Mastercard est une marque de commerce déposée, et les cercles imbriqués sont une marque de commerce de Mastercard International Incorporated. INTERAC est une marque de commerce déposée d'Interac Inc. AMERICAN EXPRESS est une marque de commerce déposée d'American Express Company. VISA est une marque de commerce qui appartient à Visa International Service Association et est utilisée sous licence. Toutes les autres marques ou marques de commerce déposées appartiennent à leurs titulaires respectifs.

© 2024 Corporation Moneris Solutions, 3300, rue Bloor Ouest, Toronto (Ontario), M8X 2X2. Tous droits réservés. Il est interdit de reproduire ou de diffuser le présent document, que ce soit en partie ou en totalité, sous quelque forme ou par quelque moyen que ce soit, électronique ou mécanique, y compris par photocopie, sans l'autorisation de Corporation Solutions Moneris. Le présent document est uniquement fourni à titre informatif. Ni Corporation Solutions Moneris ni l'une de ses sociétés affiliées ne sont responsables de tout dommage direct, indirect, accessoire, consécutif ou exemplaire découlant de l'utilisation de tout renseignement contenu dans le présent document. Ni Moneris, ni l'une de ses sociétés affiliées, ni l'un de ses ou de leurs concédants ou titulaires de licence, prestataires de services ou fournisseurs ne garantit ni ne fait de déclaration concernant l'utilisation ou les résultats découlant de l'utilisation des renseignements, du contenu et du matériel se trouvant dans le présent guide en ce qui a trait à leur bien-fondé, leur exactitude, leur fiabilité ou autrement.

Votre traitement des cartes-cadeaux est régi par votre entente associée aux services du programme de cartes-cadeaux conclue avec Corporation Solutions Moneris. Votre traitement des cartes de fidélité est régi par votre entente associée aux services du programme de fidélisation conclue avec Corporation Solutions Moneris. Votre utilisation de la conversion de devise dynamique (CDD) est régi par votre entente associée aux services de conversion de devise dynamique conclue avec Corporation Solutions Moneris. Votre traitement des transactions par cartes de débit et de crédit est régi par les modalités de vos ententes associées aux services de traitement des transactions par cartes de débit et de crédit du commerçant conclues avec Corporation Solutions Moneris. Il vous incombe de suivre en tout temps les procédures de traitement des transactions par carte appropriées. Pour obtenir de plus amples renseignements, veuillez consulter le *Manuel d'utilisation à l'intention du commerçant* à l'adresse **[moneris.com/soutien](https://www.moneris.com/fr-ca/soutien/)** ainsi que les modalités de vos ententes associées au traitement des transactions par cartes de débit et de crédit ou aux autres services applicables conclues avec Corporation Solutions Moneris.

Move5000 Utiliser votre terminal FR (juin 2024)